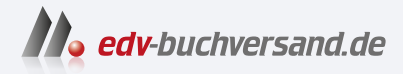

## Affinity Photo 2 Das umfassende Handbuch

**» Hier geht's direkt [zum Buch](https://www.edv-buchversand.de/product/rw-9823/Affinity%20Photo%202)**

# DIE LESEPROBE

Diese Leseprobe wird Ihnen von www.edv-buchversand.de zur Verfügung gestellt.

## TEIL III **Grundlagen der digitalen Bildbearbeitung mit Affinity Photo 2**

## Kapitel 6 **Mit Ebenen und Masken arbeiten**

*Mit Ebenen und Masken haben Sie die vielfältigsten Möglichkeiten in der Bildbearbeitung. Durch den Einsatz dieser Techniken wenden Sie die nicht-destruktive beziehungsweise zerstörungsfreie Bearbeitung an, d. h., Ihr Originalbild wird nicht »beschädigt« und kann im Nachhinein auf seinen ursprünglichen Zustand zurückgesetzt werden.*

## **6.1 Wie funktionieren Ebenen?**

Ebenen und Masken gehören zu den grundlegenden Arbeitsmitteln bei der digitalen Bildbearbeitung. Gleichzeitig sind diese nicht immer einfach zu verstehen. Was bedeuten sie also genau? Stellen Sie sich vor, Sie hätten ein Foto vor sich liegen, nähmen einen Filzstift und malten auf diesem Foto herum. Natürlich würden Sie das Foto dabei beschädigen, und Sie könnten diesen Schritt nicht mehr rückgängig machen. Ähnlich sieht es aus, wenn Sie in Affinity Photo ein Foto öffnen und mit dem Pinsel darübermalen. Sobald Sie diese Datei speichern, überschreiben Sie die Originaldatei und können nicht mehr zu ihr zurückkehren.

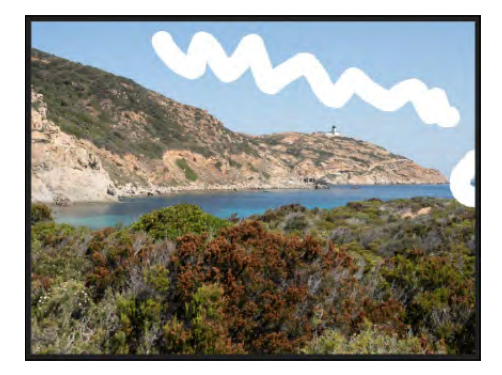

<sup>F</sup> **Abbildung 6.1**  Pinselstriche können die Originaldatei »zerstören«.

 $\blacksquare \odot \boxtimes \mathbf{I}$ 

■图面

Wie würden Sie also in der Praxis mit diesem Problem umgehen? Denkbar wäre eine Klarsichtfolie, die Sie auf das Bild legen, auf der Sie dann die Filzstiftstriche ausführen. Wenn Ihnen diese Striche nicht mehr gefallen, werfen Sie die Folie einfach weg und geben die Sicht auf das Foto wieder frei. Ganz genau so funktionieren Ebenen in Affinity Photo. Wenn Sie ein Foto in Affinity Photo öffnen, wird es automatisch als Hintergrundebene abgelegt. Statt direkt auf dieser Ebene zu malen, können Sie eine neue Ebene erzeugen, die dann über der bestehenden Ebene abgelegt wird. Die Pinselstriche führen Sie dann auf dieser neuen Ebene aus. Bei Bedarf können Sie diese ausblenden, um weitere Ebenen mit weiteren Pinselstrichen zu erweitern, oder auch löschen.

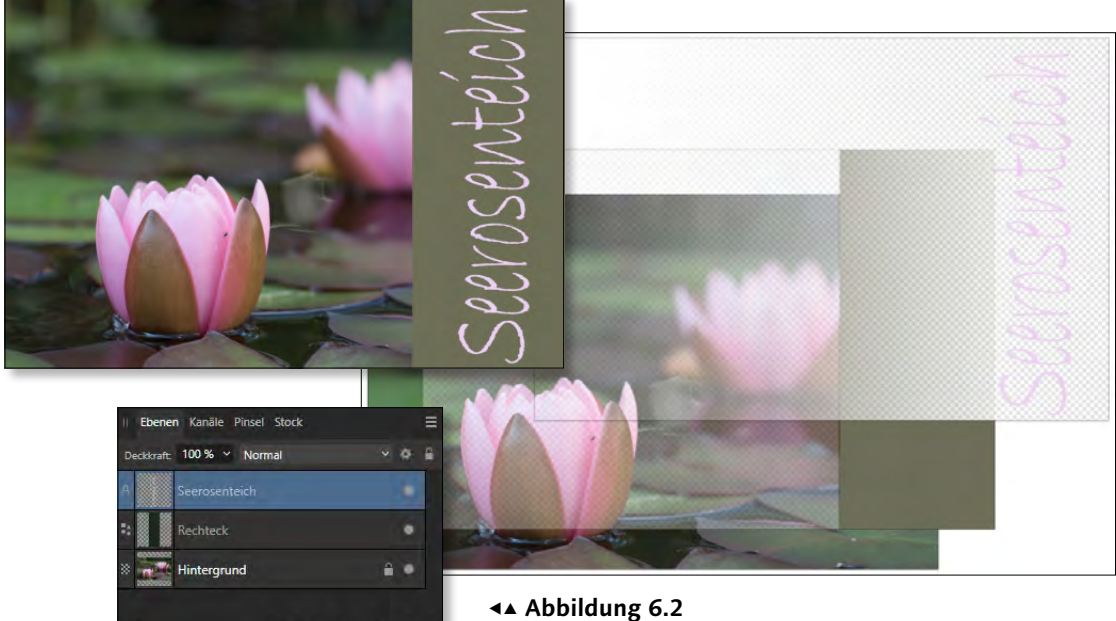

Der Ebenenaufbau von Affinity Photo

## **6.1.1 Die nicht-destruktive Bildbearbeitung**

Da durch die Verwendung von Ebenen die Originaldatei nicht beschädigt wird, spricht man auch von einer *nicht-destruktiven* beziehungsweise *zerstörungsfreien* Arbeitsweise. Die Vorteile dieser Arbeitsweise liegen darin, dass Sie Korrekturen oder Anpassungen nicht direkt im Foto vornehmen, sondern auf gesonderten Schichten (den sogenannten Ebenen) und somit jederzeit zum Originalzustand des Fotos zurückkehren können.

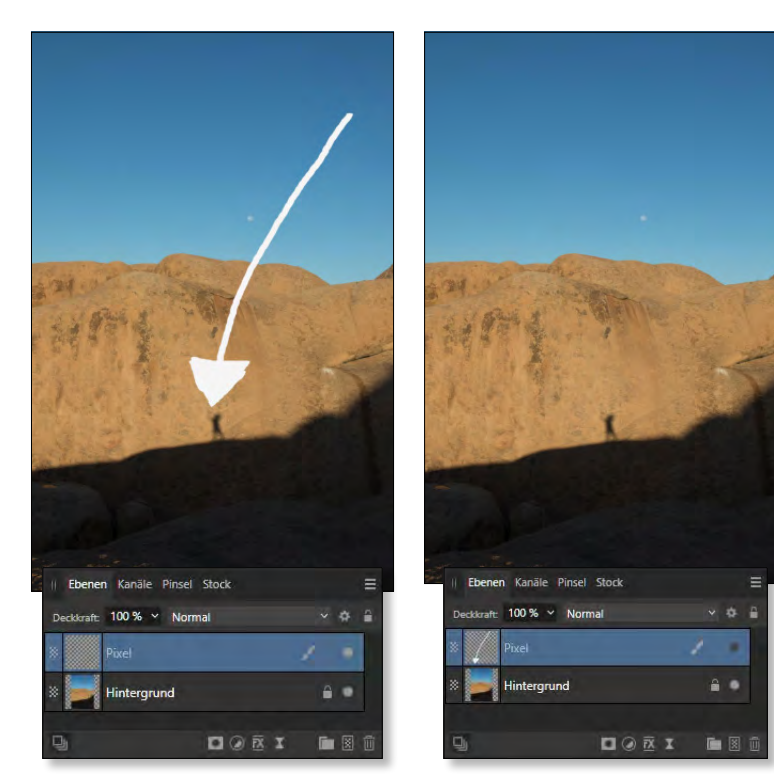

#### <sup>G</sup> **Abbildung 6.3**

Da die Pinselstriche auf einer separaten Ebene ausgeführt wurden, lässt sich der Ursprungszustand des Fotos jederzeit wiederherstellen.

Was darunter zu verstehen ist, wird nach der folgenden Schritt-Anleitung klarer.

## **Schritt für Schritt Nicht-destruktiv arbeiten**

In dieser kurzen Schritt-Anleitung werden Sie Pinselstriche auf einem Foto ausführen, ohne dieses zu beschädigen. Möglich wird dies durch die Verwendung von Ebenen.

## **1 Panel »Ebenen« aufrufen**

Wechseln Sie in einer geöffneten Datei zum Panel Ebenen. Sollte dieses nicht sichtbar sein, klicken Sie auf Fenster • Ebenen. Klicken Sie im unteren rechten Bereich auf das Symbol Pixelebene HINZUFÜGEN **8**. Diese neue Ebene wird blau unterlegt, da sie ausgewählt ist. Sollte dies bei Ihnen nicht der Fall sein, klicken Sie einmal auf das vorangestellte Miniaturbild der Ebene.

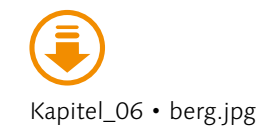

## **Dateiformate, die Ebenen unterstützen**

Während der Arbeit in Affinity Photo können Sie jederzeit Ebenen einsetzen. Wenn Sie im Dateiformat *.afphoto* speichern, bleiben diese Ebenen auch erhalten und können später weiterverwendet werden. Beim Exportieren müssen Sie jedoch daran denken, dass Ebenen neben dem *.afphoto*-Format nur in den Dateiformaten *.psd* und *.tiff* ebenfalls gesichert werden. Beim Export in die übrigen Dateiformate werden die Ebenen zusammengefasst und können beim erneuten Öffnen nicht mehr verwendet werden. Das Zusammenfassen der Ebenen wird in Affinity Photo *Reduzieren* genannt.

## **2 Pinselstriche zeichnen**

Wechseln Sie in das Werkzeug MALPINSEL (B). Stellen Sie eine Breite von 100 Pixeln ein. Malen Sie mit gedrückter Maustaste mit dem Malpinsel über das Foto.

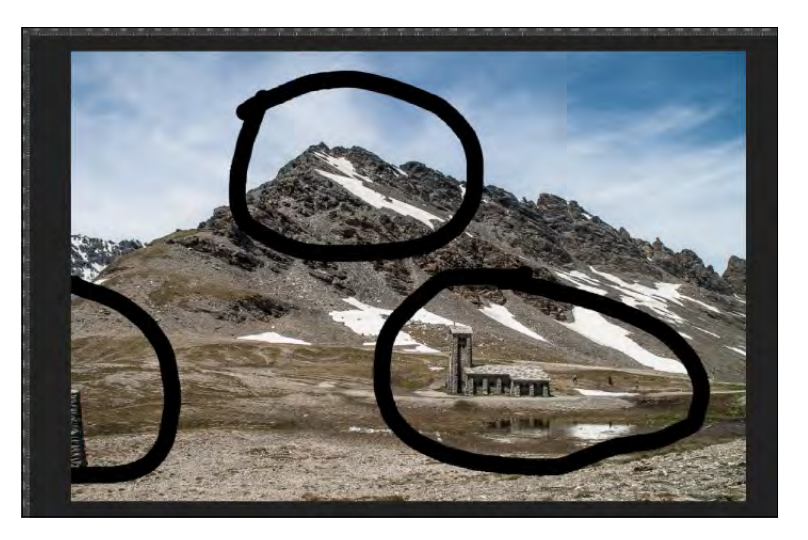

**Abbildung 6.4 ►** 

Das Malpinsel-Werkzeug wird verwendet.

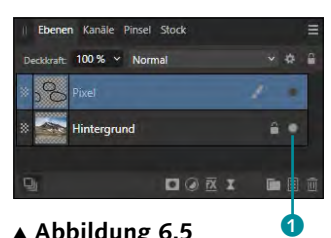

<sup>G</sup> **Abbildung 6.5**  Ein Klick auf den Punkt blendet die entsprechende Ebene aus.

## **3 Pinselstriche ausblenden**

Es scheint, als hätten Sie mit den Pinselstrichen Ihr Foto übermalt. Infolge der zuvor erfolgten Erzeugung einer neuen Ebene wurden die Pinselstriche allerdings auf einer separaten Schicht, der neuen Pixelebene, aufgetragen. Diese Ebene können Sie ganz leicht ausblenden, indem Sie auf den Punkt der Ebene im Panel Ebenen klicken. Die Pinselstriche werden ausgeblendet.

## **4 Pinselstriche entfernen**

Da die Pinselstriche auf einer separaten Ebene vorhanden sind, können sie sehr leicht entfernt werden. Klicken Sie dafür auf die Ebene mit den Pinselstrichen, und klicken Sie anschließend im unteren rechten Bereich auf das Symbol EBENE ENTFERNEN . Die Ebene wird ohne Nachfrage gelöscht.

Dieses kurze Beispiel hat sehr gut gezeigt, dass Ihr Originalfoto durch die Verwendung von Ebenen unbeschädigt bleibt. In den folgenden Abschnitten werden Sie viele praktische Hinweise und Beispiele zur Verwendung von Ebenen kennenlernen. Die Arbeit mit Ebenen bietet noch mehr Möglichkeiten, wenn Sie gleichzeitig die sogenannten Masken einsetzen. Denn durch Masken lassen sich beispielsweise einzelne Bildbearbeitungen auf bestimmte Bereiche beschränken. Lesen Sie dazu auch Abschnitt 6.4.

## **6.1.2 Die verschiedenen Ebenenarten**

Affinity Photo bietet mehrere Arten von Ebenen an. Einige dieser Ebenen werden automatisch erzeugt. Andere müssen von Ihnen manuell angelegt werden. Folgende Ebenenarten lassen sich unterscheiden:

- <sup>E</sup> **Hintergrundebene:** Hierbei handelt es sich um eine spezielle Ebene, die automatisch erzeugt wird, wenn Sie ein Foto in Affinity Photo öffnen. Die Besonderheit liegt darin, das Hintergrundebenen grundsätzlich geschützt sind <sup>2</sup>. Dadurch lässt sich der Inhalt einer Hintergrundebene nicht verschieben. Erst wenn Sie den Schutz aufheben, können alle Funktionen auf der Ebene angewendet werden.
- <sup>E</sup> **Pixelebene:** Dies ist die wohl häufigste Ebenenart, denn sie umfasst Inhalte, die pixelbasiert sind. Hierbei handelt es sich z.B. um Fotos, aber auch um Objekte, die von Pixelwerkzeugen erzeugt beziehungsweise bearbeitet werden. Sie erkennen solch eine Ebene am Schachbrettsymbol <sup>3</sup>.
- <sup>E</sup> **Vektorebene:** Sobald Sie in Affinity Photo vektorbasierte Werkzeuge einsetzen (z. B. das Zeichenstift-Werkzeug  $\triangle$ ), wird automatisch eine dementsprechende Vektorebene erzeugt. Auch beim Einsatz des Textwerkzeugs wird solch eine Ebene erzeugt. Sie erkennen eine Vektorebene am Bézierkurven-Symbol 4. Da einige Funktionen in Vektorebenen nicht möglich sind, ist es notwendig, diese in eine Pixelebene umzuwandeln.
- <sup>E</sup> **Maskierungsebene:** Dies ist eine spezielle Ebenenart, die durch das Symbol MASKIERUNGSEBENE  $\bigcirc$  erzeugt werden kann. Über eine Maskierungsebene können Sie Bereiche festlegen, die von einer Ebene angezeigt werden beziehungsweise den Blick auf die darunterliegende Ebene freigeben. Das Symbol wird auch vor dem Namen der Ebene angezeigt.
- <sup>E</sup> **Anpassungsebene:** Diese Ebenenart kann über das Symbol ANPASSUNGEN **6** erzeugt werden oder alternativ, indem Sie auf Ebene • Neue Anpassungsebene gehen und dort die gewünschte Anpassungsebene auswählen.
- <sup>E</sup> **Füllungsebene:** Hierüber können Sie eine Ebene mit einer vollflächigen Farbe oder einem Verlauf überlagern. In Kombination mit dem Ebenenmodus lassen sich hiermit interessante Ergebnisse erzielen. Füllungsebenen werden über Ebene • Neue Füllungsebene erzeugt. Sie erkennen solch eine Ebene am kleinen Eimersymbol.

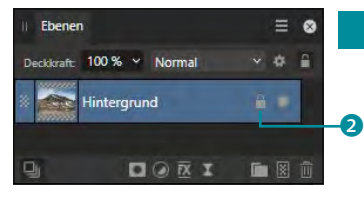

## <sup>G</sup> **Abbildung 6.6**  Ein in Affinity Photo geöffnetes Foto bildet die Hintergrundebene.

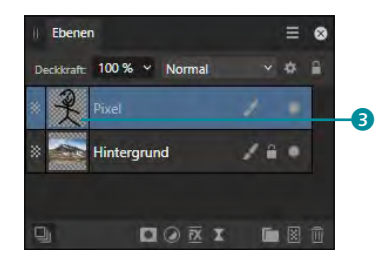

<sup>G</sup> **Abbildung 6.7**  Eine Pixelebene enthält pixelbasierte Inhalte.

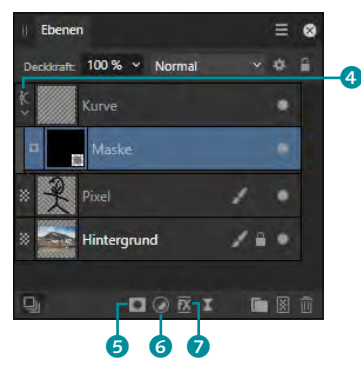

<sup>G</sup> **Abbildung 6.8**  Eine Maskierungsebene, die einer Pixelebene (Bildebene)

untergeordnet ist

#### **Eine Datei ohne Hintergrundebene anlegen**

Wenn Sie über DATEI • Neu eine neue, leere Datei erzeugen, besitzt diese keine Hintergrundebene. Hier können Sie dann entweder eine leere Pixelebene erstellen oder über Datei • Platzieren ein Foto einsetzen. So erzeugte Ebenen besitzen allerdings keinen Schutz. Soll der Hintergrund einer neu erzeugten, leeren Datei transparent sein, müssen Sie im Dialog Neues Dokument die Option Transparenter Hintergrund aktivieren.

- E **Musterebene:** Diese spezielle Ebene wiederholt ein (gerastertes) Objekt vertikal und horizontal, bis die Ebene gefüllt ist – ein Muster eben. Sie wird mit einem Kachelsymbol ausgezeichnet. Sie werden diese Ebenenart in Abschnitt 13.6 kennenlernen.
- <sup>E</sup> **Live-Filterebene** 7: Wenn Sie einem Foto einen Filter zuweisen (z.B. Unschärfe), wird dieser direkt auf dem aktiven Foto ausgeführt, und Sie können nachträglich nicht mehr darauf einwirken. Abhilfe schaffen Live-Filterebenen, die als aufrufbare Ebene abgelegt werden und somit auch noch später angepasst werden können. Sie erzeugen eine Live-Filterebene über das gleichnamige Symbol im Panel Ebenen oder über Ebene · Neue Live-Filterebene.
- <sup>E</sup> **Snapshot-Ebenen:** Hierbei handelt es sich eigentlich nicht um eine Ebenenart, da hier eine Pixelebene erzeugt wird. Sie können Zwischenstände Ihrer Datei als sogenannte Snapshots sichern – diese lassen sich dann als separate Ebene einfügen. Besteht Ihr Projekt also z.B. aus fünf Ebenen und Sie erstellen daraus einen Snapshot, werden alle fünf Ebenen kombiniert als separate Ebene eingefügt. Lesen Sie zum Thema Snapshots auch Abschnitt 4.7.5.

## **6.1.3 Das Panel »Ebenen« verstehen**

Für die Arbeit mit Ebenen stehen Ihnen grundsätzlich zwei Möglichkeiten zur Verfügung. Sie können die Ebenen entweder über das gleichnamige Menü Ebene aufrufen, oder Sie verwenden das Panel Ebenen. Dieses Panel gehört zum Standardumfang beim Start von Affinity Photo. Sobald Sie eine Datei öffnen, wird diese als Ebene »Hintergrund« angezeigt. Jede weitere Ebene wird darüber positioniert und verdeckt damit die darunterliegenden Ebenen.

**Ebenentransparenz und Ebenendeckkraft |** Wie bereits eingangs erwähnt, können Sie Ebenen mit Folien vergleichen, die übereinandergelegt werden. Sind diese transparent, lassen sie den Inhalt der darunterliegenden Ebene durchscheinen. Solche Ebenen werden, wenn Sie sie einzeln einblenden, mit einem Schachbrettmuster angezeigt.

Auch wenn Sie über Datei • Neu eine neue Datei anlegen, können Sie bereits dort festlegen, ob diese Ebene einen transparenten Hintergrund besitzen soll. Sollte er dennoch nicht mit dem Schachbrettmuster angezeigt werden, liegt dies an der deaktivierten Option TRANSPARENTER HINTERGRUND.

In Abbildung 6.9 habe ich über die Ebene mit den Zebras eine weiße Füllungsebene über Ebene • Neue Füllungsebene angelegt. Diese überdeckt das Zebrafoto vollständig. Um das Zebra durch diese Füllungsebene durchscheinen zu lassen, können Sie über die Option Deckkraft die Deckkraft von Bildpixeln einer Ebene herabsetzen. Der Standardwert für die Deckkraft ist 100%, je geringer die Deckkraft eingestellt wird, umso mehr scheint von der darunterliegenden Ebene durch.

#### **Deckkraft mittels Taste**

Eine schnelle Variante, die Deckkraft zu ändern, erreichen Sie über die Tastatur. Wenn Sie (5) eingeben, reduziert sich die Deckkraft auf 50%, die Taste (2) reduziert auf 20% usw. Mit der Taste (0) wird die Deckkraft mit 100% versehen. Die Deckkraft ändert sich immer für die Ebene, die gerade ausgewählt ist.

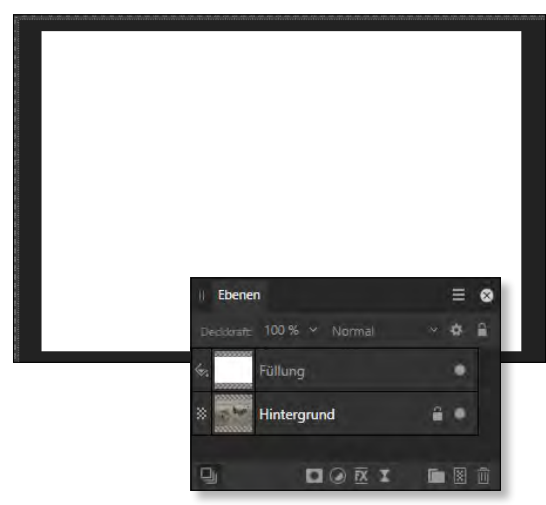

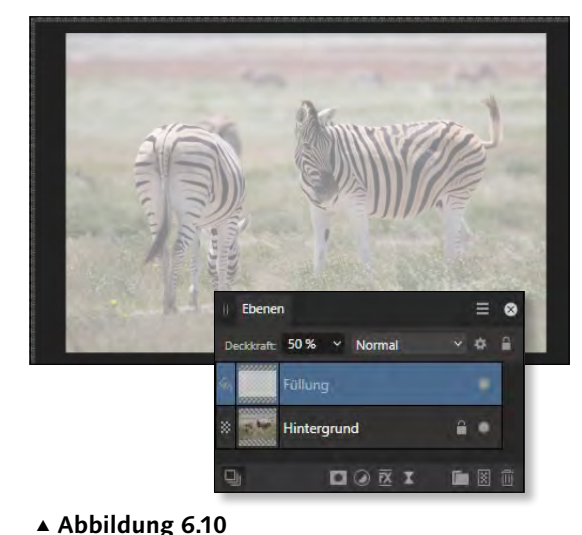

<sup>G</sup> **Abbildung 6.9**  Die Füllungsebene überdeckt die darunterliegende Ebene vollflächig.

Die DECKKRAFT der Füllungsebene wurde auf 50% reduziert.

**Den Mischmodus einer Ebene einstellen |** Neben der Deckkraft bietet Ihnen das Panel Ebenen das Klappmenü für den Mischmodus <sup>1</sup> (Abbildung 6.11) an, der standardmäßig auf Normal steht. Dieser Mischmodus regelt, wie sich Pixel einer Ebene auf die darunterliegenden Ebenen auswirken. Den Einsatz dieser Möglichkeit lernen Sie später in Abschnitt 6.5 kennen.

Das Zahnradsymbol 2 neben dem Klappmenü öffnet ein neues Fenster mit den MISCHOPTIONEN. Auch diese werden genutzt, um

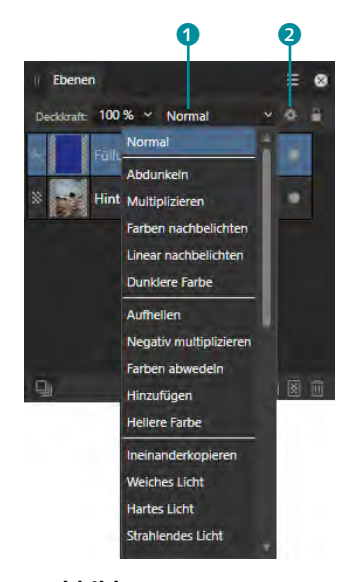

<sup>G</sup> **Abbildung 6.11**  Ausschnitt aus der Liste der Mischmodi

#### **Miniaturansicht**

Neben dem Namen der Ebene, den Sie ändern können, erscheint im linken Bereich eine Miniatur des Ebeneninhalts. Bei Textebenen wird hier ein A verwendet, da eine Textminiatur sicherlich keinen Sinn ergäbe. Wundern Sie sich nicht, wenn die Miniatur nicht direkt erscheint, wenn Sie eine Änderung in einer Ebene vornehmen – das Erscheinen der Miniatur kann etwas zeitversetzt erfolgen.

das Verrechnen von Pixeln einer Ebene mit darunterliegenden Ebenen zu steuern. Schauen Sie sich hierzu auch Abschnitt 6.6 an.

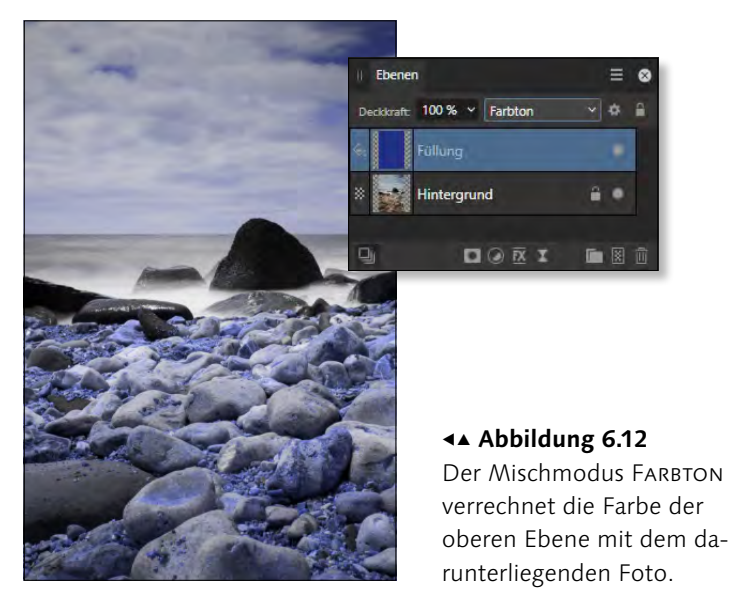

**Ebenenschutz und Ebenensichtbarkeit |** Das Schlosssymbol nutzen Sie, um eine Ebene zu sperren oder zu entsperren. So ist die Ebene »Hintergrund« standardmäßig geschützt, was Sie am Schlosssymbol  $\bullet$  im rechten Bereich der Ebene erkennen können.

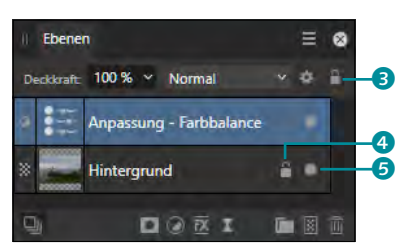

<sup>F</sup> **Abbildung 6.13**  Die Ebene »Hintergrund« ist geschützt.

In geschützten Ebenen können einige Arbeitsschritte nicht ausgeführt werden. Dieser Schutz soll Sie vor unbeabsichtigten Änderungen bewahren. Durch einen einfachen Klick auf das Schlosssymbol in der betreffenden Ebene können Sie den Schutz aufheben. Um den Schutz wieder zu aktivieren, müssen Sie allerdings auf das Schlosssymbol im oberen Bereich <sup>3</sup> klicken. Wenn Sie den Inhalt einer Ebene vor einer versehentlichen Verschiebung mit dem Verschieben-Werkzeug bewahren möchten, sollten Sie den Schutz verwenden. Da er sich problemlos aufheben lässt, ist diese Sicherheitsmaßnahme sinnvoll.

**Aufbau der Ebenenanzeige |** Die Ebenenart einer Ebene wird im linken Bereich angezeigt (z.B. Schachbrettmuster bei einer Pixelebene). Danach folgt eine Miniatur sowie der Name der Ebene. Bei Pixelebenen folgt dann ein Pinselsymbol, sofern auf der betreffenden Ebene das Pinselwerkzeug eingesetzt wurde. Das letzte Symbol in der Zeile der Ebene ist ein Punkt <sup>5</sup>, mit dem Sie festlegen können, ob der Inhalt der Ebene angezeigt oder ausgeblendet werden soll.

Es ist auch möglich, die Größe der Miniaturansicht zu ändern, die den Inhalt einer Ebene anzeigt. Klicken Sie hierzu auf das Panelmenü im Ebenen-Panel, und wählen Sie z.B. Grosse Miniaturen. Sie erkennen dadurch den Inhalt der Ebene besser. In diesem Menü befindet sich auch die Option GRUPPENMINIATUREN EINBLENDEN. Wenn Sie Ebenen zu einer Gruppe zusammenfassen, wird ein Miniaturbild vor die Gruppe gesetzt, das erahnen lässt, was sich in der Gruppe befindet. Wenn Sie die Option deaktivieren, erscheint dort lediglich ein Ordnersymbol – meines Erachtens reicht diese Art der Kennzeichnung aus. Mehr zum Thema Gruppieren finden Sie in Abschnitt 6.2.3.

**Die Fußleiste des Ebenen-Panels |** Im unteren Bereich des Panels Ebenen finden Sie auf der linken Seite das Symbol Alle Ebenen bearbeiten 6, das die Bearbeitung auf alle Ebenen ausweitet. Allerdings ist diese Funktion nur dann von Bedeutung, wenn Sie Vektordateien, z.B. aus Affinity Designer, einsetzen.

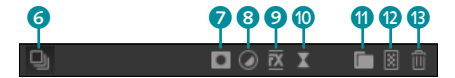

<sup>G</sup> **Abbildung 6.14**  Der untere Bereich des Panels EBENEN

Es folgen die Symbole zum Erzeugen einer Maskierungsebene  $\bullet$ , einer Anpassungsebene 8, der Aufruf von Ebeneneffekten 9 sowie die Erstellung einer Live-Filterebene <sup>o.</sup>

Gerade bei der Arbeit mit vielen Ebenen ist es empfehlenswert, zusammengehörige Ebenen in Gruppen zusammenzufassen. Zuständig hierfür ist das Symbol EBENEN GRUPPIEREN <sup>1</sup>.

Um das anfangs erwähnte Beispiel mit dem Pinselstrich durchführen zu können, benötigen Sie eine neue, leere Ebene, die oberhalb einer aktiven Ebene eingefügt wird. Dies erledigt das Symbol PIXELEBENE HINZUFÜGEN <sup>1</sup>. Dieses fügt eine leere Ebene hinzu, die Sie anschließend nutzen können. Das letzte Symbol (Ebene

#### **X-Symbol**

Solange eine Ebene geschützt ist, können Sie den Inhalt weder verschieben noch transformieren. Dies erkennen Sie daran, dass die Anfasser, die bei Auswahl des Verschieben-Werkzeugs angezeigt werden, anders als gewohnt aussehen. Statt mit kleinen Kreisen werden sie mit X-Symbolen dargestellt.

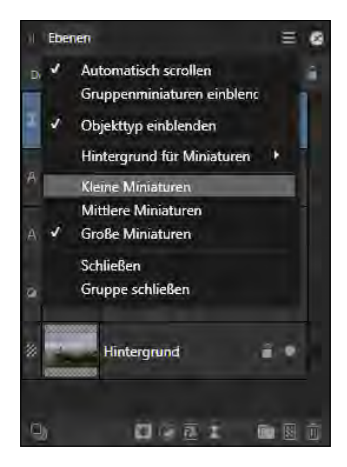

<sup>G</sup> **Abbildung 6.15**  Sie können die Größe der Miniatur ändern.

#### **Ebene schützen über Kontextmenü**

Die meisten Befehle, die sich um Ebenen kümmern, lassen sich auch über einen rechten Mausklick auf die gewünschte Ebene aufrufen. Im erscheinenden Kontextmenü können Sie auch den Schutz einer Ebene aktivieren oder deaktivieren.

entfernen m) im unteren Bereich zeigt einen Mülleimer. Dieses Symbol ist für das Entfernen von Ebenen zuständig. Wird es angeklickt, wird die gerade ausgewählte Ebene (oder mehrere ausgewählte Ebenen) entfernt. Alternativ dazu können Sie auch eine Ebene anklicken und bei gedrückter Maustaste auf das Symbol Ebene entfernen ziehen.

#### **Weiterlesen**

Auf das Anordnen und Gruppieren von Ebenen gehe ich in Abschnitt 6.2 noch näher ein.

#### **Abbildung 6.16** ►

Die oberste Ebene hat eine »Unterebene«, die durch einen Klick auf den Pfeil angezeigt wird.

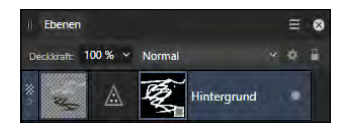

<sup>G</sup> **Abbildung 6.17**  Eine Ebene mit untergeordneter Maskierungsebene und

Live-Filterebene

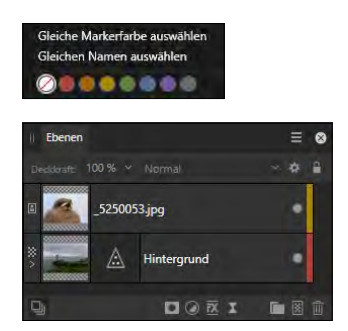

<sup>G</sup> **Abbildung 6.18**  Den beiden Ebenen wurden unterschiedliche Farben zugewiesen.

**Ebenenanordnung |** Es ist möglich und teilweise auch unabdingbar, dass Ebenen als eingeschobene Ebene unter eine bestehende Ebene gesetzt werden. Sobald dies der Fall ist, wird der obersten Ebene ein Pfeilsymbol vorangestellt.

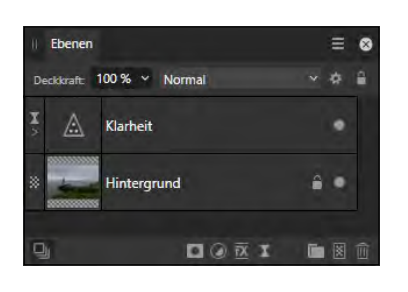

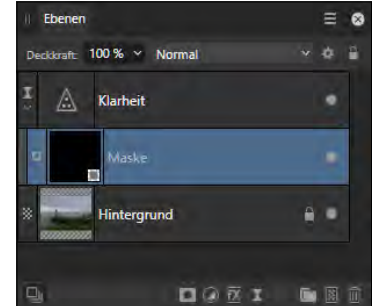

Zeigt dieser Pfeil nach unten, werden die untergeordneten Ebenen angezeigt; zeigt der Pfeil nach rechts, werden die untergeordneten Ebenen wieder »eingeklappt«. Durch einen einfachen Klick auf den Pfeil lässt sich solch eine Ebene aufklappen, damit Sie sehen können, welche Ebenen sich darunter befinden.

**Befehle des Panelmenüs |** Wenn Sie einen Blick auf das Menü Ebene werfen, werden Sie erkennen, dass einige Befehle, die dort aufgeführt sind, offensichtlich über das Panel Ebenen nicht abrufbar sind. So gibt es dort z.B. kein Symbol für das Duplizieren einer Ebene. Führen Sie hier allerdings einen rechten Mausklick auf eine gewünschte Ebene aus, steht Ihnen der Befehl zur Verfügung.

Die Zuweisung einer Farbe zu einer Ebene kann gerade dann praktisch sein, wenn Sie mit vielen Ebenen arbeiten und eine Farbe als Ordnungsmerkmal verwenden wollen. Sie finden die möglichen Farben am Ende des Panelmenüs. Wenn Sie sich durch einen einfachen Klick für eine Farbe entscheiden, wird der Haken der betreffenden Ebene mit der gewünschten Farbe unterlegt.

Die Zuweisung der Farbe können Sie nutzen, um gleichfarbige Ebenen auszuwählen. So könnten Sie alle Anpassungsebenen mit einer Farbe versehen und diese über einen rechten Mausklick und den Befehl Gleiche Markerfarbe auswählen markieren. Wenn Sie anschließend eine der ausgewählten Ebenen mit einem Klick auf den Punkt ausblenden, bezieht sich dies auf alle ausgewählten Ebenen. Somit erhalten Sie die Sicht auf Ihr Foto ohne Anpassungen.

Tabelle 6.1 zeigt eine Übersicht über die Tastenkürzel, die in Verbindung mit der Arbeit mit Ebenen stehen.

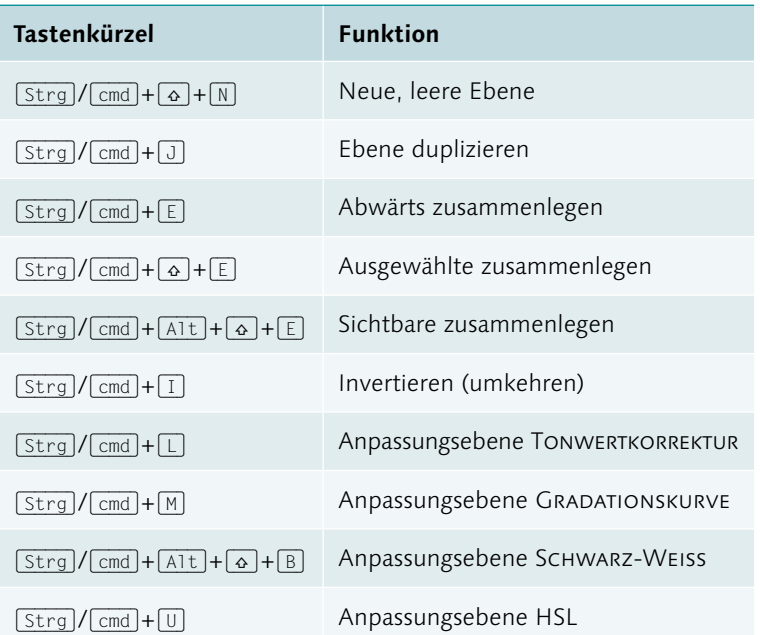

#### **Tastenkürzel nutzen**

Andere Befehle, z.B. Ebene • Invertieren, liegen im Panel Ebenen nicht vor. Um sich dennoch den Umweg über das Menü Ebene zu ersparen, sollten Sie sich für wichtige und oft genutzte Bearbeitungsschritte die dazugehörigen Tastenkombinationen einprägen. Diese werden Ihnen, wenn vorhanden, neben dem Menüpunkt angezeigt. So wenden Sie beispielsweise das Invertieren einer Ebene über

 $\lceil \text{Strg}\rceil / \lceil \text{cmd} \rceil + \lceil \rceil$  an.

<sup>F</sup> **Tabelle 6.1**  Die wichtigsten Tastenkürzel für Ebenen

#### **Noch mehr Tastenkürzel**

Die Mischmodi, die Sie in Abschnitt 6.5.1 kennenlernen werden, lassen sich ab Affinity Photo 2.1 auch mittels Tastenkürzel ausführen.

Die bereits voreingestellten Tastenkürzel können Sie der Übersicht im Anhang entnehmen, fehlende Tastenkürzel lassen sich über die Einstellungen selbst anlegen.

## **6.2 Ebenen nutzen**

Selbstverständlich werden Sie Ebenen nicht nur dafür nutzen, Pinselstriche auf ein Foto zu setzen. Vielmehr verwenden Sie Ebenen, um mehrere Bilder miteinander zu verrechnen beziehungsweise um Texte, weitere Fotos oder Formen auf ein Foto zu legen, ohne dieses zu beschädigen.

## **6.2.1 Ebenen anlegen und entfernen**

Eine neue Ebene erzeugen Sie über Ebene • Neu beziehungsweise mit dem Tastenkürzel  $\lceil \text{Strg} \rceil + \lceil \alpha \rceil + \lceil N \rceil$ . Alternativ nutzen Sie das Symbol PIXELEBENE HINZUFÜGEN .

Schon einmal vorneweg: Gerade bei umfangreichen Projekten, die häufig mehrere Ebenen nutzen, ist es sinnvoll, diese zu benennen. Die Umbenennung ist ganz einfach: Klicken Sie hierzu auf den aktuellen Namen der Ebene. Dieses Namensfeld wird daraufhin weiß gefüllt und kann mit einem neuen Namen versehen werden.

Wenn Sie mit den Werkzeugen arbeiten, legt Affinity Photo oftmals automatisch eine neue Ebene an. Wenn Sie z.B. mit den Textwerkzeugen einen Text verfassen, wird eine neue Ebene für diesen Inhalt erzeugt. Gleiches gilt für die Erstellung von Formen mit den Formenwerkzeugen. Auch wenn Sie ein Foto über DATEI · Platzieren einfügen, erfolgt dies auf einer eigenen Ebene.

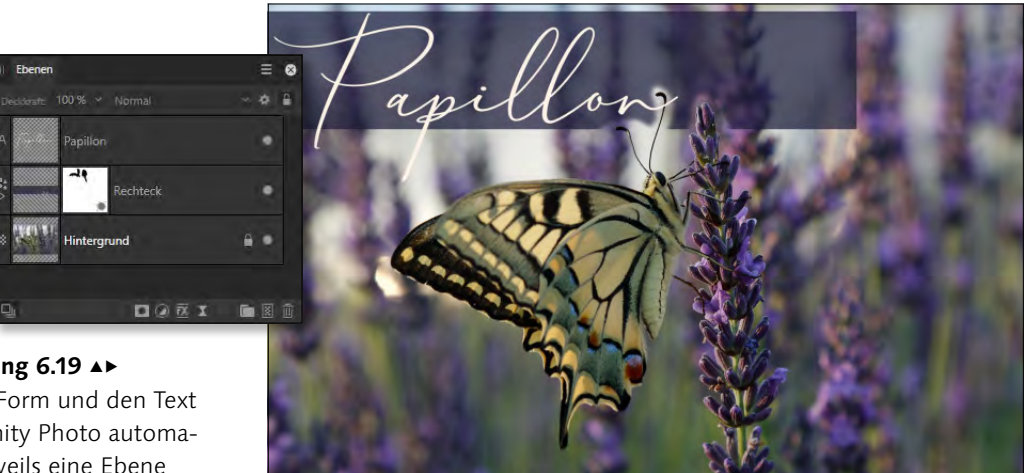

Anders sieht es aus, wenn Sie mit dem Malpinsel  $\leq$  B Pinselstriche auf einer Ebene ausführen. Dies erfolgt auf der aktiven Ebene und kann dazu führen, dass Sie eine unwiderrufliche Änderung der Originaldatei ausführen. Hier sollten Sie vorab immer eine neue, leere Ebene erzeugen.

Die so erzeugte Ebene wird immer über der gerade aktiven Ebene eingefügt. Damit die neue Ebene immer ganz oben eingefügt wird, können Sie entweder vorab die oberste Ebene auswählen und dann den Befehl zum Einfügen einer neuen Ebene aufrufen, oder Sie wählen Auswählen • Ebenenauswahl aufheben. Danach wird die neue Ebene immer als oberste Ebene eingesetzt. Diese Funktion ergibt z.B. dann Sinn, wenn Sie sehr viele Ebenen einsetzen und nicht jedes Mal im Panel Ebenen nachschauen wollen, welche Ebene momentan aktiv ist.

## Abbildung 6.19  $\triangle$

Für die Form und den Text hat Affinity Photo automatisch jeweils eine Ebene erstellt.

#### **Automatische Ebene auch beim Zeichenstift-Werkzeug**

Auch bei der Arbeit mit dem Zeichenstift wird automatisch eine neue Ebene erzeugt.

#### **Aktive Ebene**

Die aktuell aktivierte und ausgewählte Ebene wird im Ebenen-Panel blau hinterlegt.

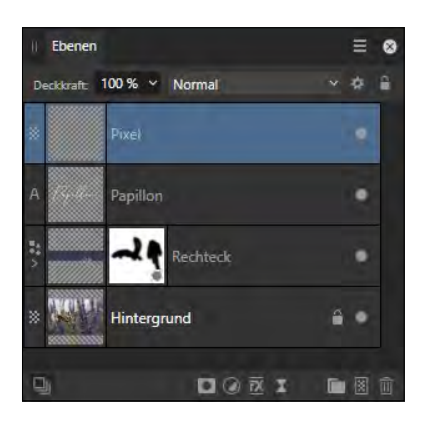

<sup>F</sup> **Abbildung 6.20**  Eine neue Ebene wurde an oberster Stelle eingefügt.

## **Schritt für Schritt Ein Foto mit Text und Form**

In dieser Schritt-Anleitung werden Sie eine Form und einen Text auf ein Foto legen. Die Erzeugung einer dafür notwendigen Ebene übernimmt Affinity Photo für Sie.

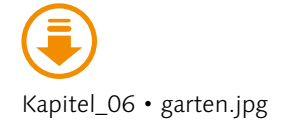

## **1 Datei öffnen**

Aktivieren Sie das Panel Ebenen. Das geöffnete Bild bildet die Ebene »Hintergrund (Pixel)«.

## **2 Form zeichnen**

Wählen Sie aus den Formenwerkzeugen das Werkzeug RECHTECK U. U. Führen Sie in den Einstellungen des Rechteck-Werkzeugs einen Klick auf das Farbfeld bei Füllung aus, und wählen Sie eine Farbe Ihrer Wahl durch einen Klick in die Farbpalette <sup>1</sup>. Ich habe mich hier für einen Gelbton entschieden. Ziehen Sie mit gedrückter Maustaste im oberen Bereich des Fotos ein Rechteck auf.

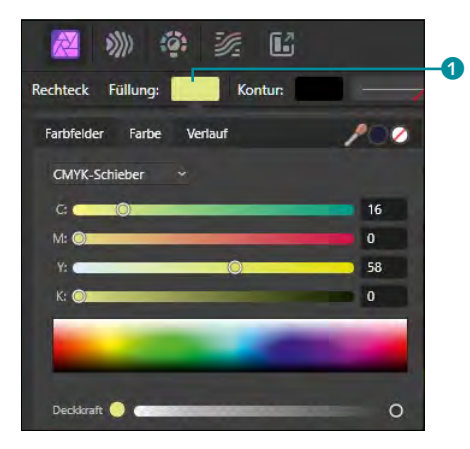

<sup>F</sup> **Abbildung 6.21**  Wählen Sie eine Füllung für die Rechteckform aus.

## **3 Text verfassen**

Wählen Sie das Werkzeug RAHMENTEXT II, und ziehen Sie einen Rahmen innerhalb des gerade gezeichneten Rechtecks auf. Ändern Sie die Schriftgröße auf 48, und verfassen Sie den Text: »Zu Besuch im Garten«. Klicken Sie im Panel Ebenen auf die Ebene Hintergrund. Dadurch wird der Text bestätigt.

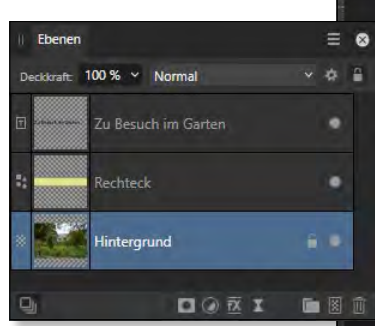

Abbildung 6.22  $\triangle$ Der Text wird endgültig gesetzt, sobald Sie eine andere Ebene auswählen.

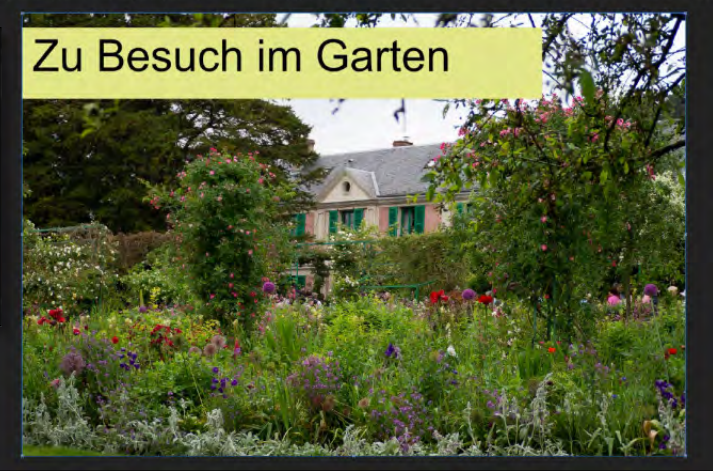

## **4 Text ändern**

Die Schriftgröße und -art soll geändert werden. Wählen Sie das Werkzeug RAHMENTEXT  $\Box$ , und fahren Sie damit über den Text. Dieser wird dadurch markiert, und er kann nun formatiert werden. Wählen Sie als SCHRIFT Cambria, und als SCHRIFTGRÖSSE tippen Sie 56 ein. Klicken Sie in die Hintergrundebene, damit der Text bestätigt wird.

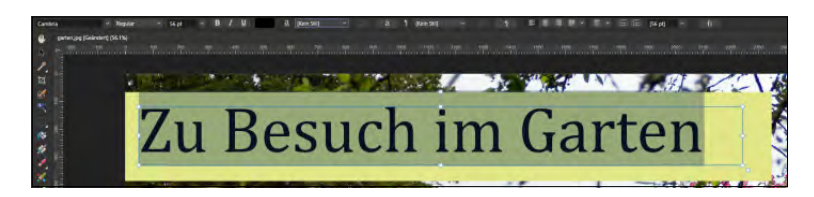

## Abbildung 6.23 ►

Die Schrift wurde geändert.

## **5 Form anpassen**

Wahrscheinlich ist die Form zu groß für den Text, daher muss sie angepasst werden. Klicken Sie im Panel Ebenen auf die Ebene »Rechteck«, und wählen Sie das Verschieben-Werkzeug  $\sqrt{|\mathbf{V}|}$ . Die Form erhält daraufhin Anfasser. Klicken und ziehen Sie an den Anfassern, bis Ihnen die Aufteilung gefällt.

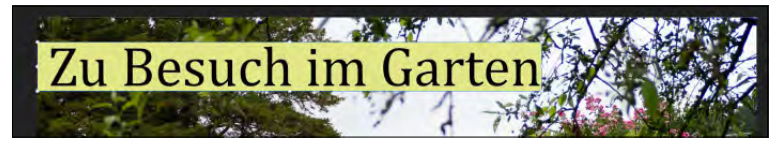

#### <sup>G</sup> **Abbildung 6.24**

Die Form kann nachträglich angepasst werden.

## **6 Form abmildern**

Da das Rechteck nicht mit dem Foto verschmilzt, muss es abgemildert werden, um den Blick auf den dahinterliegenden Bereich freizugeben. Klicken Sie dafür auf die Ebene RECHTECK, und verringern Sie über das Klappmenü DECKKRAFT die Transparenz. Klicken Sie auf den Pfeil hinter 100%, um den Schieberegler sichtbar werden zu lassen. Ziehen Sie ihn bei gedrückter Maustaste so weit nach links, bis der Wert 50% erreicht wird.

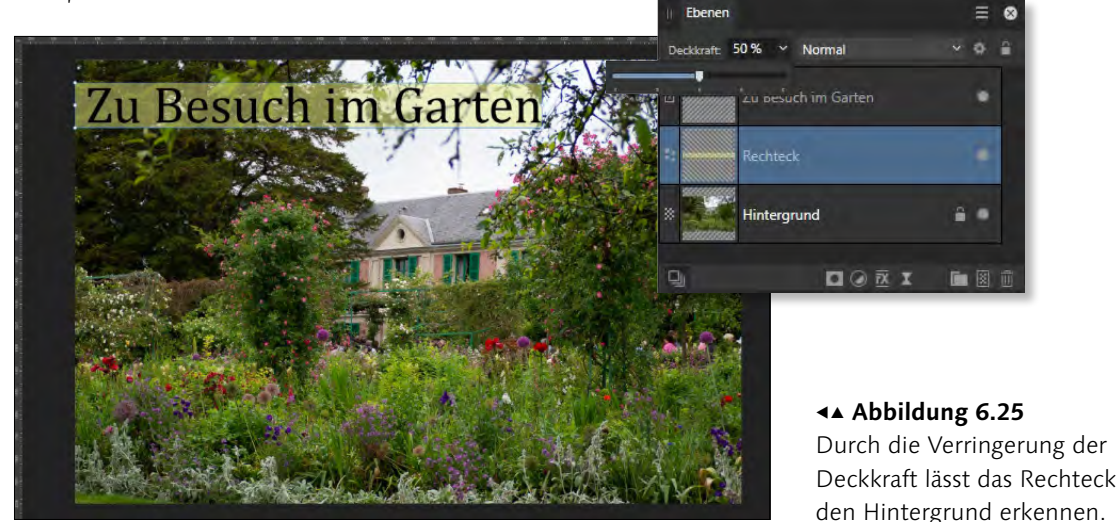

**Fotos platzieren |** Wie Sie bei der Schritt-Anleitung »Ein Foto mit Text und Form« gerade gesehen haben, werden Ebenen beim Erstellen von Texten oder Formen automatisch erzeugt. Dies gilt auch dann, wenn Sie Bilder platzieren.

## **Schritt für Schritt Foto in bestehender Datei platzieren**

In einer bestehenden Datei soll ein weiteres Foto eingefügt werden. Dies erfolgt über den Befehl DATEI · PLATZIEREN.

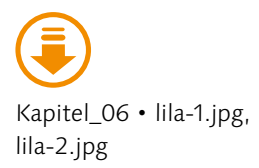

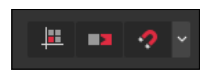

<sup>G</sup> **Abbildung 6.26**  Die Magnetische Ausrichtung ist aktiviert.

#### Abbildung 6.27 ►

Die Magnetische Ausrichtung unterstützt Sie beim genauen Platzieren.

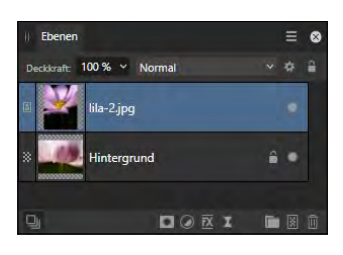

<sup>G</sup> **Abbildung 6.28**  Das platzierte Foto wird automatisch als separate Ebene behandelt.

## **1 Datei öffnen**

Öffnen Sie die Datei »lila-1.jpg«, und klicken Sie in der Symbolleiste auf das Symbol MAGNETISCHE AUSRICHTUNG ? Ist der Hintergrund des Symbols dunkel, ist die Funktion aktiv. Diese aktivierte Option ist hilfreich für den nächsten Schritt.

### **2 Datei platzieren**

Gehen Sie auf Datei • Platzieren, und wählen Sie die Datei »lila-2.jpg«. Klicken Sie in die obere linke Ecke. Aufgrund der magnetischen Ausrichtung erscheinen Hilfslinien (in Rot und Grün), wenn Sie sich an einer Kante befinden. Ziehen Sie mit gedrückter Maustaste so lange nach unten rechts, bis die untere Kante erreicht wird, auch dies wird mit einer roten Linie kenntlich gemacht.

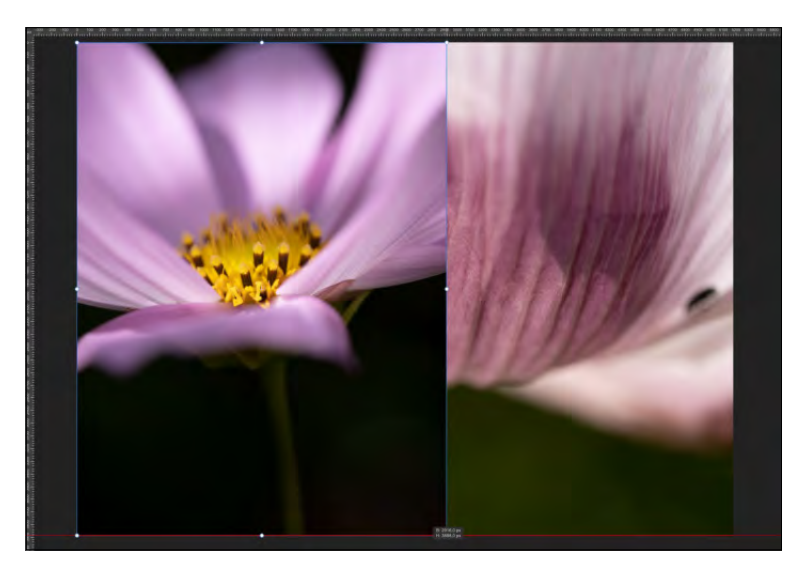

#### **3 Panel »Ebenen« betrachten**

Sobald Sie die Maus beim Platzieren loslassen, wird das platzierte Objekt (in diesem Fall das hochformatige Foto) als eigene Ebene abgelegt und im Panel Ebenen angezeigt.

**Ebenen entfernen |** Beim Löschen einer Ebene genügt es, die Inhalte einer Ebene mit der  $[Ent]$ -Taste (Mac:  $\rightarrow$ -Taste) zu löschen. Einfacher ist es allerdings, die Löschung über das Panel Ebenen vorzunehmen. Wählen Sie die zu löschende Ebene dort aus, und klicken Sie dann auf den Papierkorb  $\blacksquare$  in der unteren Leiste. Sie können auch alternativ die Ebene anklicken und mit gedrückter Maustaste auf den Papierkorb ziehen.

Ich bevorzuge die letztgenannte Variante, da ich damit rationeller arbeite als über den vorab genannten Weg. Wie viele andere Befehle können Sie auch eine Ebene über einen rechten Mausklick auf das Miniaturbild der Ebene löschen. Wählen Sie dazu den gleichnamigen Befehl aus dem Kontextmenü. Auch über Ebene • löschen lässt sich eine ausgewählte Ebene (oder mehrere) löschen.

## **6.2.2 Ebenen anordnen**

Wenn Sie mehrere Objekte in Affinity Photo platzieren, werden diese in der Reihenfolge des Platzierens abgelegt. Das bedeutet, dass das zuletzt platzierte Objekt grundsätzlich die oberste Ebene einnimmt. Ausschlaggebend für die Ablage neuer Objekte ist, welche Ebene ausgewählt ist. Das neu platzierte Objekt wird jeweils oberhalb dieser Ebene eingesetzt. Sie können diese Reihenfolge aber beliebig anpassen. Hierfür stehen Ihnen verschiedene Wege offen:

- <sup>E</sup> Die einfachste und genaueste Möglichkeit: Sie können die Ebenen per Drag&Drop (Maus klicken und ziehen) im Ebenen-Panel anordnen.
- ► Sie können Ebenen per Copy & Paste platzieren. So lässt sich eine Ebene z.B. über einen rechten Mausklick kopieren und ebenfalls über einen rechten Mausklick einfügen. Wenn Sie somit eine Ebene kopieren, dann eine andere Ebene auswählen und anschließend den Befehl EINFÜGEN ausführen, wird die Kopie der Ebene oberhalb der gerade aktiven Ebene eingesetzt.
- <sup>E</sup> Mit der Maus kopieren: Wenn Sie ein Objekt auf der Leinwand mit gedrückter [Strg]/[cmd]-Taste und dem Verschieben-Werkzeug anklicken und es dann bei gedrückter Maustaste verschieben, erzeugen Sie ein Duplikat der Ebene.

## **Schritt für Schritt Mehrere Bilder überlagert anordnen**

In dieser Schritt-Anleitung verwenden Sie ein Bild als Hintergrund und überlagern es mit einigen kleinen Fotos. Für die hierbei erzeugten neuen Ebenen können Sie nachträglich die Reihenfolge bestimmen.

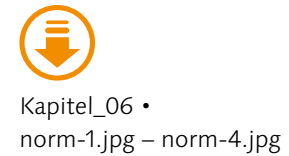

## **1 Datei öffnen**

Öffnen Sie die Datei »norm-1.jpg«, und wechseln Sie zum Panel Ebenen. Das Foto bildet die Ebene Hintergrund.

### **2 Bilder platzieren**

Gehen Sie auf Datei • Platzieren, und wählen Sie das Foto »norm-2.jpg« aus. Klicken Sie mit der Maus in den rechten oberen Bereich, und ziehen Sie bei gedrückter Maustaste einen Rahmen auf, der als Platzhalter für das Foto dienen soll. Sobald Sie die Maus loslassen, wird das platzierte Bild abgelegt.

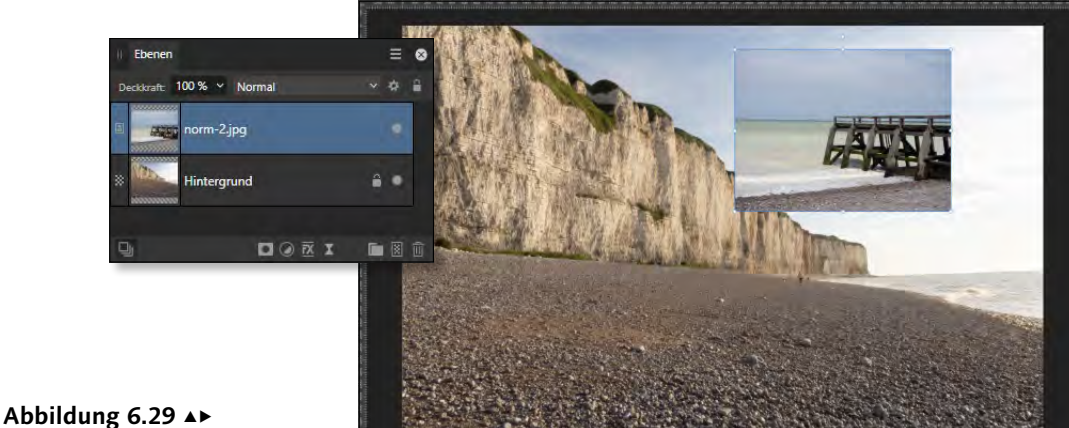

Ein Foto wurde platziert und überlagert teilweise die Ebene Hintergrund.

## **3 Weitere Fotos platzieren**

Wiederholen Sie den letzten Schritt für die Dateien »norm-3.jpg« und »norm-4.jpg«. Die drei kleinen seitlichen Fotos sollen letztendlich untereinanderstehen und sich überlagern.

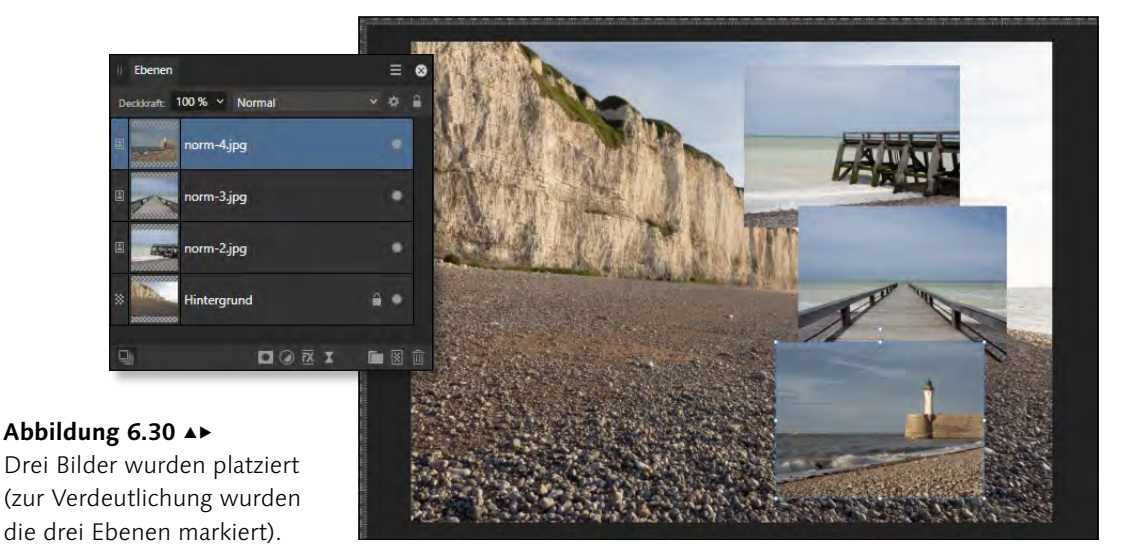

## **4 Reihenfolge ändern**

Die platzierten Bilder werden in der Reihenfolge ihres Platzierens abgelegt. Die Reihenfolge wird auch im Panel Ebenen ersichtlich: Die Datei »norm-4.jpg« bildet die oberste Ebene, darunter liegt »norm-3.jpg« etc. Um die Reihenfolge zu verändern, klicken Sie im Panel Ebenen auf die oberste Ebene (norm-4), die farblich hervorgehoben wird. Ziehen Sie mit gedrückter Maustaste die Ebene unter die Ebene »norm-2«.

**Mit untergeordneten Ebenen arbeiten |** Beim Ändern der Reihenfolge im Panel Ebenen müssen Sie darauf achten, wo die verschobene Ebene abgelegt wird. In der vorherigen Schritt-Anleitung »Mehrere Bilder überlagert anordnen« sollte die Reihenfolge der Fotos neu festgelegt werden. Daher wurde die Ebene so verschoben, dass beim Verschieben ein durchgehender Strich unterhalb beziehungsweise oberhalb der Zielebene angezeigt wird. Wird dieser Strich nicht angezeigt, erzeugen Sie eine untergeordnete Ebene (auch als Kind-Ebene benannt). Diese bestimmt dann die Auswirkung der übergeordneten Ebene. Auf diesem Weg lassen sich sehr schöne Effekte erzielen.

Um Ihnen diese Möglichkeiten aufzuzeigen, habe ich ein Foto geöffnet, den Ebenenschutz entfernt und eine Ellipsen-Form mit grüner Füllung darübergelegt.

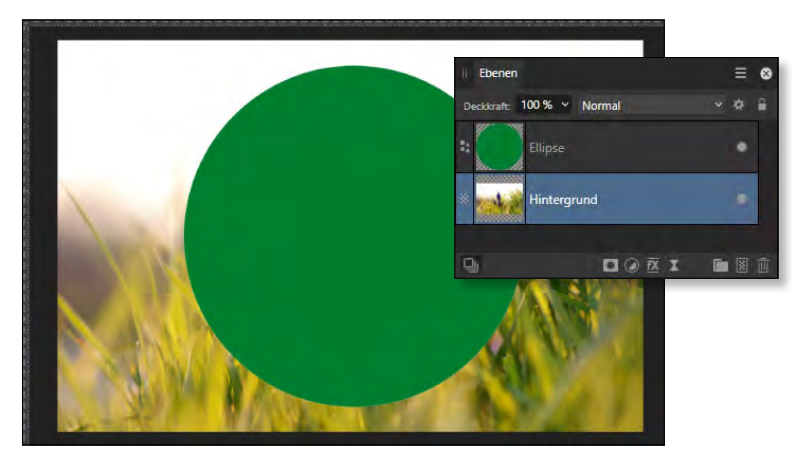

<sup>G</sup> **Abbildung 6.32**  Eine Form liegt über dem Foto.

Anschließend habe ich die obere Formebene mit gedrückter Maustaste auf die unterste Ebene (Hintergrund) gezogen, bis deren Miniatur mit einem blauen Schleier überlagert wird.

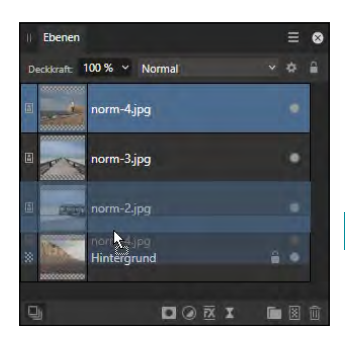

<sup>G</sup> **Abbildung 6.31**  Die oberste Ebene wird unter die zweite Ebene verschoben.

#### **Ablageort beachten**

Achten Sie unbedingt darauf, dass beim Verschieben der Ebene ein blauer, durchgezogener Strich unter der zweiten Ebene sichtbar wird. Nur so wird die Ebene als »eigenständige« Ebene verschoben. Anderenfalls erzeugen Sie eine untergeordnete Ebene, die ich Ihnen im Anschluss erläutere.

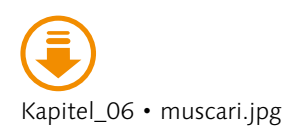

#### **Schnittmaske**

Die Ebenenart, die Sie gleich kennenlernen werden, wird in der Bildbearbeitung auch *Schnittmaske* genannt, da sie quasi den sichtbaren Bereich der darüberliegenden Ebene beschneidet.

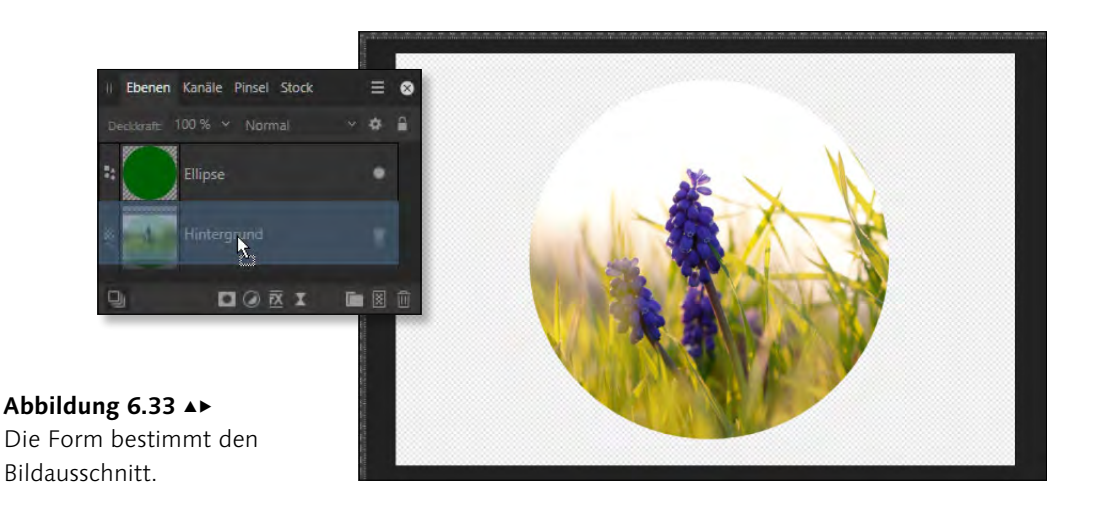

<sup>G</sup> **Abbildung 6.34**  Foto und Form wurden verschoben.

#### **Abbildung 6.35 ►**

Die Form wurde verschoben und gibt einen anderen Bildbereich frei.

Die Form bestimmt nun, was ich von der Hintergrundebene sehe. Bereiche außerhalb der Form werden transparent angezeigt. Mit dem Verschieben-Werkzeug V V kann ich die Formebene verschieben und ändere ihre Position – der Bildausschnitt bleibt der gleiche.

Anders sieht es aus, wenn im Ebenen-Panel explizit die Form ausgewählt wird. Wenn nun das Verschieben-Werkzeug  $\sqrt{V}$  eingesetzt wird, ändert sich nur die Position der Form, der Bildausschnitt zeigt dann einen anderen Inhalt.

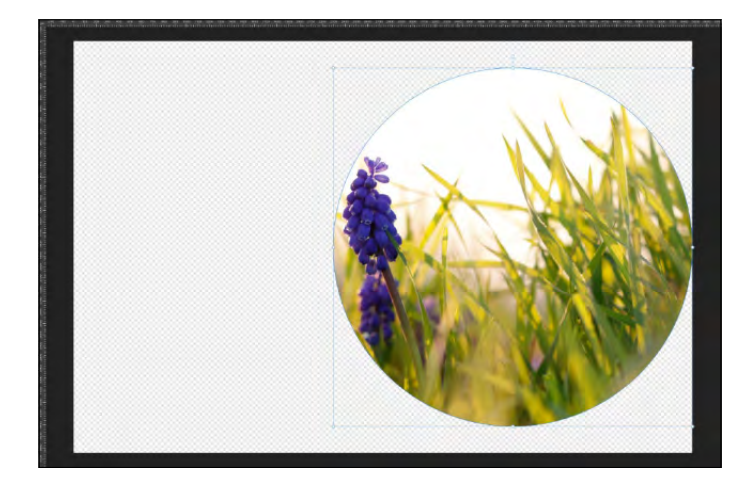

Es geht auch andersherum: Auch hier liegt eine ungeschützte Hintergrundebene vor, auf der eine Form liegt. Nun ziehe ich die Hintergrundebene auf den Namen der Formebene, bis dieser einen blauen Schleier erhält. Der Effekt ist auf den ersten Blick identisch mit der bereits gezeigten Anordnung.

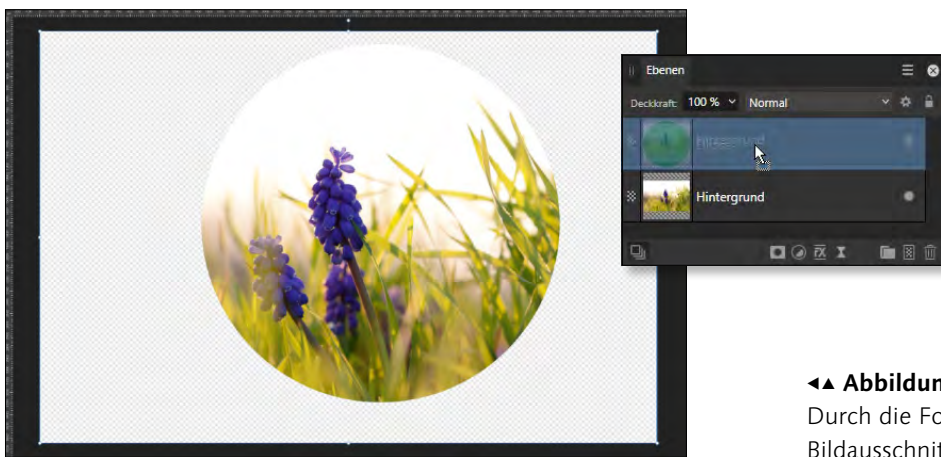

FG **Abbildung 6.36**  Durch die Form wird der Bildausschnitt bestimmt.

Wenn aber nun die Hintergrundebene mit dem Verschieben-Werkzeug  $\sqrt{V}$  verschoben wird, ändert sich nicht die Position der Form, sondern nur der Kind-Ebene, und somit ergibt sich ein anderer Bildausschnitt. Beim Verschieben der Formebene wird die Position der Form verändert – der Bildinhalt bleibt aber bestehen.

Der Einsatz von Kind-Ebenen ist vor allem bei Composings hilfreich und wird noch deutlicher, wenn Sie hierüber Bildebenen beeinflussen, die nicht vollflächig platziert wurden. In Abbildung 6.38 habe ich ein Foto mit Sand (Ebene SAND) geöffnet und darüber ein Foto einer Felsküste (Ebene FELS) platziert. Da dieses nicht vollflächig abgelegt wurde, bleiben Teile des Sandes sichtbar. Anschließend habe ich eine Herzformebene (Ebene Herz) erzeugt, die Teile der darunterliegenden Ebenen überdeckt.

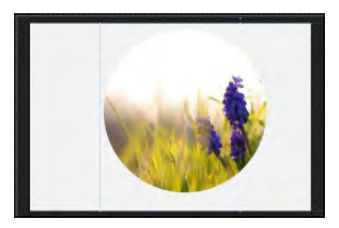

<sup>G</sup> **Abbildung 6.37**  Durch Verschieben der Hintergrundebene wird der Ausschnitt verändert.

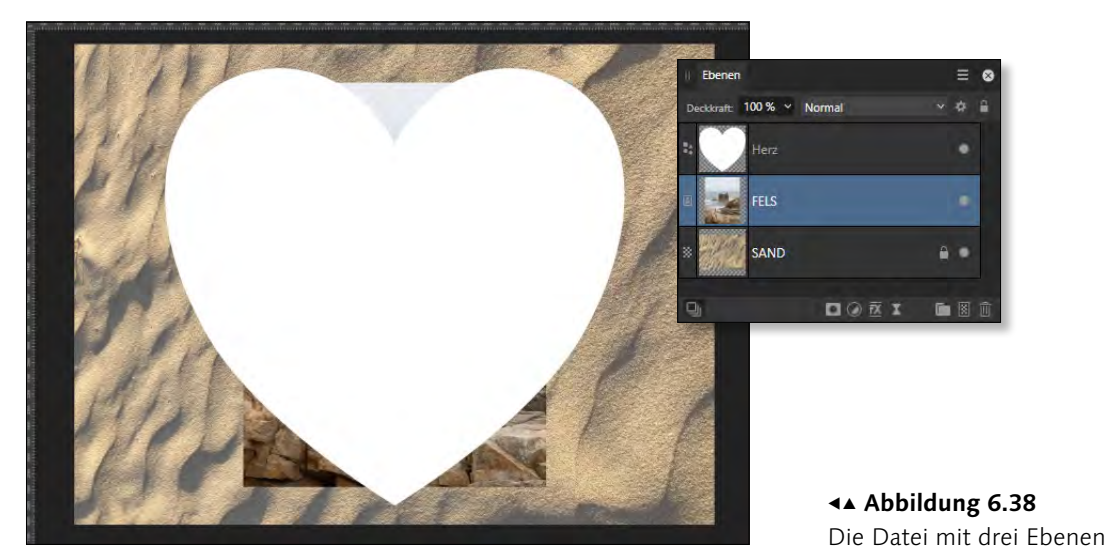

235

Die Herz-Ebene ziehe ich anschließend auf die FELS-Ebene, bis deren Miniatur mit einem blauen Schleier überlagert wird. Die Form bestimmt daraufhin den Ausschnitt der Felsenküste-Ebene.

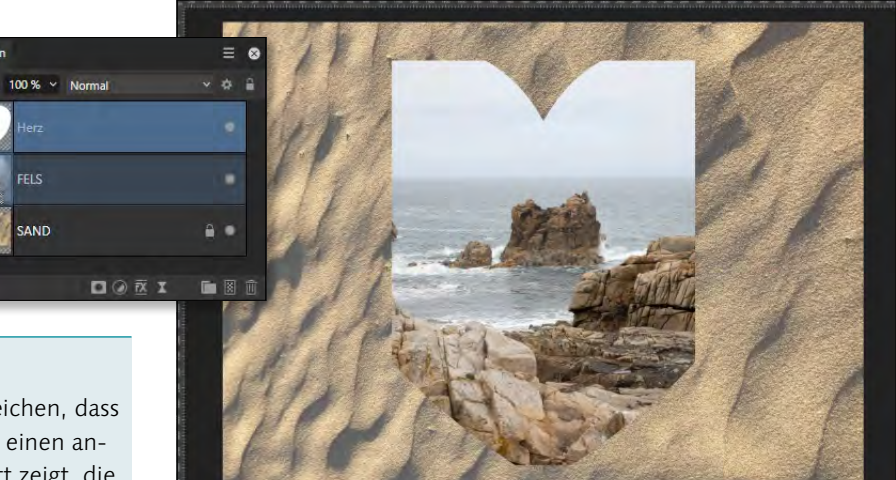

#### <sup>G</sup> **Abbildung 6.39**

Die Form ist größer als die FELS-Ebene.

Da die Herz-Form größer als die FELS-Ebene ist, werden Teile der Form optisch abgeschnitten. Die Form liegt aber weiterhin in Gänze vor und kann ausgewählt und mit dem Verschieben-Werkzeug verschoben oder – wie in Abbildung 6.40 – skaliert werden.

Nicht nur Formebenen können für gestalterische Zwecke als untergeordnete Ebenen eingefügt werden, sondern auch Texte. Dies soll Ihnen die folgende Schritt-Anleitung demonstrieren.

## **Schritt für Schritt Text mit Bildfüllung erstellen**

In dieser Schritt-Anleitung werden Sie einen Text mit einem Bildinhalt füllen. Hierfür nutzen Sie das Bild als untergeordnete Ebene.

#### **1 Text verfassen**

In der geöffneten Datei wählen Sie das Werkzeug GRAFIKTEXT A (T), und klicken Sie in den mittleren linken Bereich des Fotos. Geben Sie den Text »Birken« ein. Da es sich um einen Grafiktext handelt, können Sie ihn mit gedrückter Maustaste gemäß Ihren Vorstellungen vergrößern, indem Sie die Anfasser klicken und ziehen.

#### **Alternative**

Möchte ich erreichen, dass die FELS-Ebene einen anderen Ausschnitt zeigt, die Herz-Ebene aber nicht verschoben wird, ziehe ich die FELS-Ebene auf den Namen der Formebene und wähle die FELS-Ebene aus, um diese mit dem Verschieben-Werkzeug neu zu positionieren.

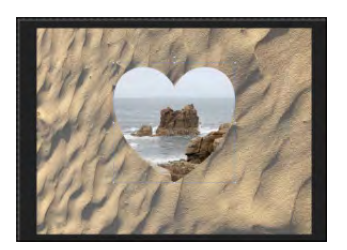

<sup>G</sup> **Abbildung 6.40**  Die Größe der Form wurde angepasst.

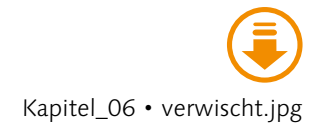

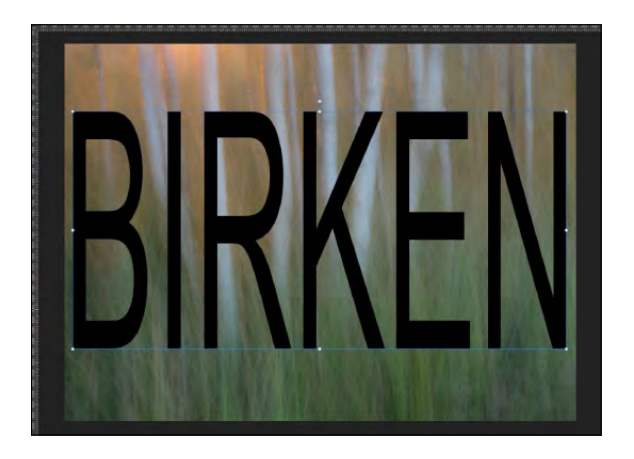

## **2 Untergeordnete Ebene (Schnittmaske) erzeugen**

Der gerade verfasste Text liegt auf dem Foto. Um das Foto lediglich in dem Bereich sichtbar zu machen, in dem sich Text befindet, klicken Sie im Panel Ebenen auf das Schlosssymbol der Ebene »Hintergrund« und ziehen diese auf den Namen der Textebene.

## **3 Panel »Ebenen« betrachten**

Die Bildebene wird als untergeordnete Ebene abgelegt, die Textebene erhält daher einen Pfeil vor der Miniatur. Hierüber können Sie durch einen einfachen Mausklick die untergeordnete Ebene ein- beziehungsweise ausblenden. Mit dem Verschieben-Werkzeug  $\sqrt{V}$  können Sie bei Bedarf den Bildausschnitt bestimmen, indem Sie die Hintergrundebene anklicken und dann das Verschieben-Werkzeug einsetzen.

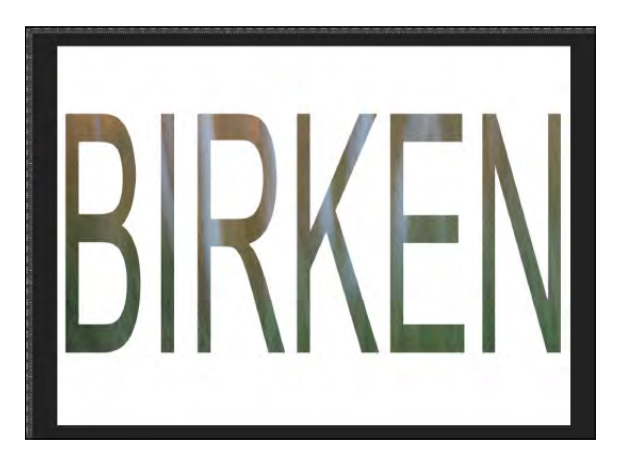

#### <sup>G</sup> **Abbildung 6.44**

Das Ergebnis – zur besseren Sichtbarkeit wurde die Option Dokument • Transparenter Hintergrund deaktiviert.

<sup>F</sup> **Abbildung 6.41** 

Der Text wird mit dem Grafiktext-Werkzeug beliebig vergrößert.

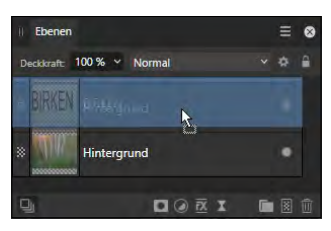

## <sup>G</sup> **Abbildung 6.42**

Das Foto wird als untergeordnete Ebene unter die Textebene gezogen.

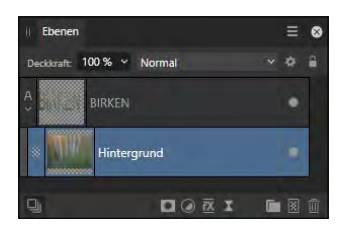

## <sup>G</sup> **Abbildung 6.43**  Die untergeordnete Ebene kann ein- oder ausgeblendet werden.

## **Ungewohnt für Photoshop-Anwender**

Wenn Sie die gezeigte Technik aus der Schritt-Anleitung bereits aus Photoshop kennen, wird Ihnen aufgefallen sein, dass die Reihenfolge in Affinity Photo genau umgekehrt ist. In Photoshop hätten Sie die Textebene als untergeordnete Ebene des Bildes festlegen müssen und dort den Text als Schnittmaske definiert.

Bereits in Abschnitt 2.2.6 haben Sie erfahren, dass Sie für Menübefehle Tastenkürzel verwenden bzw. einrichten können. Da ab Affinity Photo 2.1 der Befehl Abwärts maskieren zur Erstellung einer Schnittmaske auch über das Menü Ebene aufrufbar ist, eignet sich dies hervorragend zur Hinterlegung eines Tastenkürzels, um den Arbeitsschritt noch schneller ausführen zu können.

## **Schritt für Schritt Abwärts maskieren mittels Tastenkürzel**

Mit nur ein paar Klicks können Sie den Befehl Abwärts maskieren als Tastenkürzel hinterlegen. Dieser kurze Aufwand lohnt unbedingt, wenn Sie die häufig Schnittmasken erstellen.

#### **1 Einstellungen öffnen**

Rufen Sie die Einstellungen in Affinity Photo entweder über Bearbeiten • Einstellungen (Mac: Affinity Photo • Einstellun-GEN) oder über  $\sqrt{\frac{3 \text{trg}}{\text{cm}^2 + \text{trg}}}$  auf. Wechseln Sie dort in die zu Tastenkürzel.

#### **2 Befehlskategorie auswählen**

Wählen Sie aus dem oberen Klappmenü PHOTO 1 und im unteren Klappmenü EBENE 2 aus.

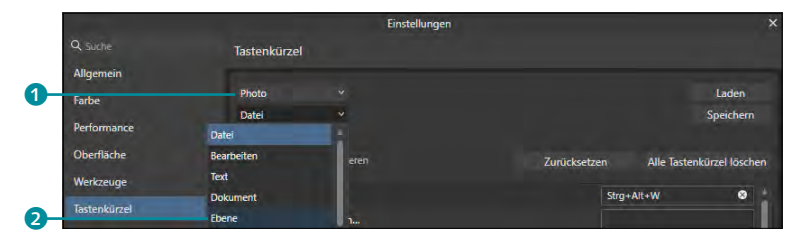

#### <sup>G</sup> **Abbildung 6.45**

Tastenkürzel können für jeden Menübefehl gesetzt werden.

#### **3 Befehl mit Tastenkürzel versehen**

Scrollen Sie zum Befehl Abwärts maskieren. Klicken Sie in das leere Feld, und tippen Sie das gewünschte Kürzel ein. Ich habe mich für  $\frac{5 \text{trg}}{\text{cm} \cdot \text{cm} \cdot \text{cm} + \text{cm} \cdot \text{cm} \cdot \text{cm} \$ tenkürzel  $\boxed{\bigcirc}$  +  $\boxed{\downarrow}$  würde später nicht greifen, da dieser Befehl bereits zur Bedienung der Oberfläche gehört, daher die Hinzunahme von [Strg]/[cmd]). Klicken Sie auf Schliessen, um die Einrichtung abzuschließen.

Ab sofort wird eine ausgewählte Ebene beim Betätigen von [Strg]/  $[\text{cmd}]+\text{a}+\text{ }$  als Schnittmaske der darunterliegenden Ebene genutzt.

**Wo ist meine Ebene? |** In der Praxis kann es sehr schnell vorkommen, dass Sie sich auf die Suche nach dem Inhalt einer Ebene machen müssen. Meist liegt es daran, dass die Ebene durch eine andere Ebene verdeckt wird. Hier wählen Sie die Ebene aus und verschieben diese im Panel Ebenen, bis sie sichtbar wird. Es kann aber auch sein, dass der Ebeneninhalt gar nicht auf der Leinwand abgelegt ist, sondern sich außerhalb davon befindet. So sehen Sie in Abbildung 6.46 ein Dokument mit mehreren Fotos. Die oberste Ebene, die eigentlich einen Frosch zeigen sollte, ist nicht sichtbar.

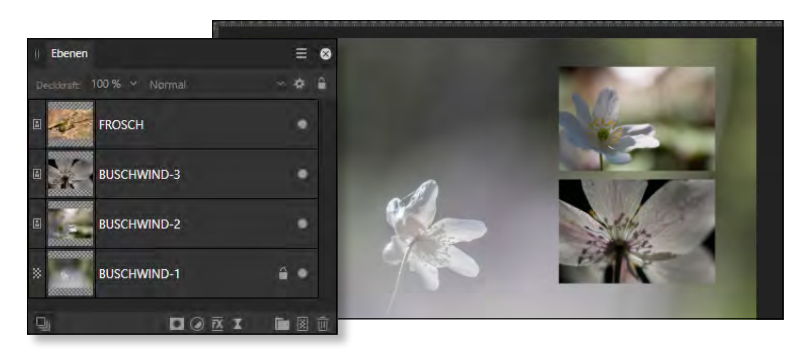

Aktivieren Sie in solch einem Fall das Zoomwerkzeug  $\sqrt{2}$   $\sqrt{2}$ , und verkleinern Sie die Arbeitsfläche bei gedrückter (Alt)-Taste durch mehrmaligen Mausklick auf die Arbeitsfläche. Wechseln Sie anschließend zum Verschieben-Werkzeug  $\sqrt{V}$ , und wählen Sie die Ebene aus, die Sie suchen wollen (in meinem Beispiel ist dies die oberste Ebene). Der Ebeneninhalt wird dann durch einen Rahmen angezeigt. Diesen können Sie nun mit gedrückter Maustaste auf die Leinwand ziehen.

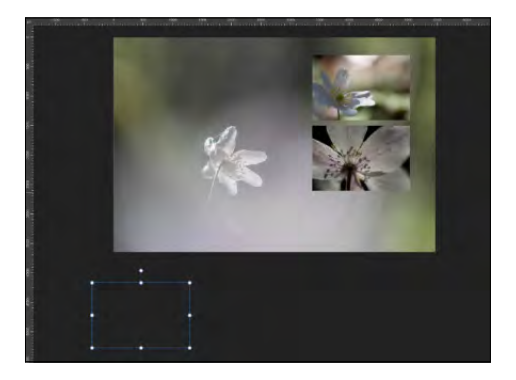

<sup>F</sup> **Abbildung 6.46** Die oberste Ebene ist nicht aufzufinden.

## **Alt-Taste und Zoom-Werkzeug**

Beim Drücken der (Alt)- Taste wird im Zoom-Werkzeug ein Minuszeichen statt des Pluszeichens sichtbar. Das liegt daran, dass die (Alt)-Taste vom Vergrößern zum Verkleinern »umschaltet«.

#### **Noch nicht sichtbar?**

Sollte dies nicht zum Erfolg führen, müssen Sie die Arbeitsfläche nochmals mit dem Zoomwerkzeug (Z) bei gedrückter (Alt)- Taste weiter verkleinern.

<sup>F</sup> **Abbildung 6.47**  Der Ausreißer wurde gefunden.

## **6.2.3 Ebenen gruppieren**

Bei der Arbeit mit Ebenen kommt es nicht selten vor, dass dabei sehr viele Ebenen entstehen. Um die Arbeit mit solch umfangreichen Dateien zu erleichtern, bietet es sich an, zusammenhängende Ebenen zu gruppieren. Hierfür bietet Ihnen Affinity Photo mehrere Möglichkeiten an, die allesamt das Gleiche bewirken.

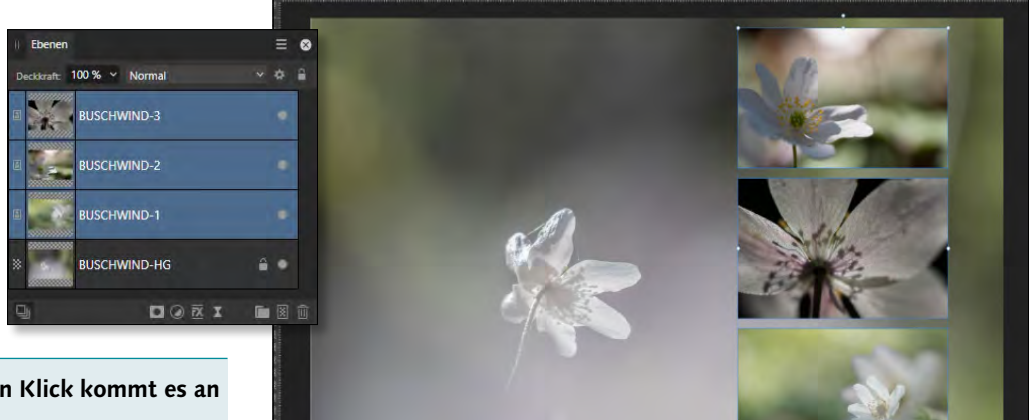

#### **Auf den Klick kommt es an**

Bei der Auswahl von Ebenen im Panel EBENEN müssen Sie genau darauf achten, wohin Sie klicken. So bewirkt ein Mausklick mit gedrückter (Strg)/(cmd)- Taste auf das Miniaturbild, dass der Inhalt der Ebene ausgewählt wird, nicht aber die Ebene. Sie erkennen das an der Ameisenkolonne. Klicken Sie daher auf den Namen der Ebene, um sie auszuwählen.

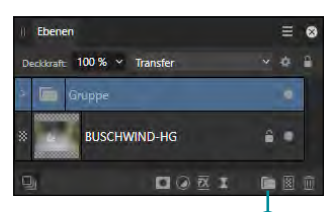

<sup>G</sup> **Abbildung 6.49**  Mehrere Ebenen wurden in einer Gruppe zusammengefasst. a

#### <sup>G</sup> **Abbildung 6.48**

Drei thematisch zusammengehörende Ebenen wurden ausgewählt.

Bevor Sie Ebenen gruppieren, müssen Sie diese auswählen. Hierfür klicken Sie im Panel Ebenen auf eine der gewünschten Ebenen. Halten Sie dann [Strg]/[cmd] gedrückt, und klicken Sie in die anderen Ebenen, die Sie in die Gruppe aufnehmen wollen. Da in diesem Beispiel die Ebenen zusammenhängend untereinanderliegen, können Sie alternativ dazu auch die erste Ebene anklicken und bei gedrückter <a>[ $\overline{\triangle}$ ]-Taste in die letzte Ebene klicken. Die ausgewählten Ebenen werden farblich hervorgehoben.

- <sup>E</sup> Die schnellste Variante, um Fotos in einer Gruppe zusammenzuführen, geschieht über das Symbol EBENEN GRUPPIEREN 1 in der unteren Leiste des Panels Ebenen. Klicken Sie, nachdem Sie die gewünschten Ebenen ausgewählt haben, auf dieses Symbol.
- <sup>E</sup> Als Alternative können Sie Ebenen auswählen und auf eine der ausgewählten Ebenen einen rechten Mausklick ausführen. Im erscheinenden Kontextmenü wählen Sie dann den Eintrag Gruppieren aus.
- Eine weitere Möglichkeit besteht über das Menü. Allerdings finden Sie diesen Befehl nicht, wie es eigentlich naheliegend wäre, im Menü Ebene, sondern unter Anordnen • Gruppieren.
- ► Falls Sie gerne mit Tastenkombinationen arbeiten, erledigt der Befehl (Strg)/(cmd)+(G) ebenfalls die Gruppierung.

**Ebenengruppe benennen |** Neben der Gruppierung von Ebenen würde ich Ihnen ebenfalls empfehlen, Ebenen und Gruppen mit einem eindeutigen Namen zu versehen. Sobald Sie eine Ebene beziehungsweise eine Gruppe benannt haben, erleichtert dies ungemein die Arbeit in Affinity Photo. Sie können eine Ebene beziehungsweise eine Ebenengruppe umbenennen, indem Sie einen einfachen Klick auf den Namen der Ebene beziehungsweise der Gruppe ausführen. Sie befinden sich dann im Schreibmodus und können den vorhandenen Namen einfach überschreiben.

Statt »Gruppe« habe ich in Abbildung 6.50 den Namen »kleine Bilder« vergeben 2. So erkenne ich auch bei zugeklappter Gruppe, was sich darin befindet. Gerade bei umfangreichen Collagen oder Bildkorrekturen, für die einzelne Ebenen verwendet werden, sollten Sie sich die Zeit nehmen, sie umzubenennen.

**Sichtbarkeit von Ebenen in Gruppen |** Sobald Sie eine Gruppe erzeugt haben, wird diese mit einem Pfeil <sup>3</sup> und dem Namen »Gruppe« 4 versehen (bzw. dem Namen, den Sie dort eintragen). Solange der Pfeil nach rechts zeigt, ist die Gruppe »zugeklappt«. Ein einfacher Mausklick auf diesen Pfeil klappt die Gruppe auf und zeigt den Inhalt an.

Wie auch bei normalen Ebenen können Sie durch einen Klick auf den Punkt <sup>3</sup> im rechten Bereich die gesamte Ebenengruppe ausblenden. Bei aufgeklappter Gruppe ist es dann auch möglich, nur vereinzelte Gruppeninhalte aus- beziehungsweise einzublenden.

#### **Alles zeigen**

Wenn Sie umfangreiche Arbeiten in Affinity Photo ausführen und durch die Verwendung von Gruppen mehr Überblick behalten wollen, freuen Sie sich sicherlich über eine Neuerung in Affinity Photo 2.1: Beinhaltet eine Gruppe weitere »Untergruppen«, mussten Sie bisher jede Gruppe separat aufklappen, um deren Inhalte zu sehen. Ab sofort können Sie die oberste Gruppe mit gedrückter (Alt)-Taste aufklappen, hierbei werden nun alle dort beinhalteten Untergruppen ebenfalls aufgeklappt.

#### **Neue Gruppe**

Über den Befehl Ebene • Neue Gruppe erzeugt Affinity Photo eine neue, unbefüllte Gruppe. Um Ebenen dort zu sammeln, müssen diese in einem nächsten Schritt dort hineingezogen werden.

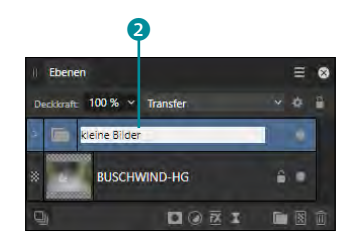

<sup>G</sup> **Abbildung 6.50**  Der allgemeine Name »Gruppe« wurde überschrieben.

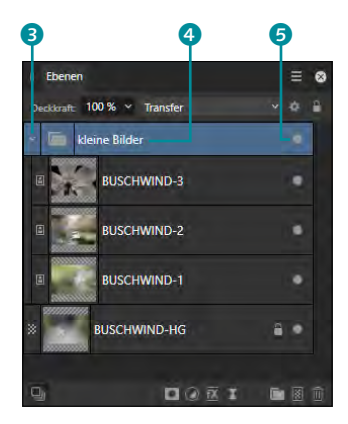

<sup>G</sup> **Abbildung 6.51**  Die Gruppe ist aufgeklappt und zeigt die beinhalteten Ebenen an.

#### **Gruppenminiatur**

Über das Panelmenü im Ebenen-Panel können Sie die Miniatur einer Gruppe über den Befehl Gruppenminiaturen einblenden aus- und einblenden. Entscheiden Sie sich für das Ausblenden, wird lediglich ein Ordnersymbol eingeblendet.

**Ebenengruppe verschieben |** Der Vorteil einer Gruppe liegt unter anderem darin, dass die beinhalteten Ebenen mit nur einem Mausklick ausgewählt und z.B. verschoben werden können. In Abbildung 6.52 ist dies erkennbar: Es wurde die Gruppe ausgewählt und dann das Verschieben-Werkzeug aktiviert. Dadurch werden alle drei Ebenen der Gruppe ausgewählt (kenntlich gemacht durch den blauen Auswahlrahmen). Erst durch einen Doppelklick mit dem Verschieben-Werkzeug auf eines der Fotos wird lediglich dieses Foto ausgewählt und kann separat verschoben werden.

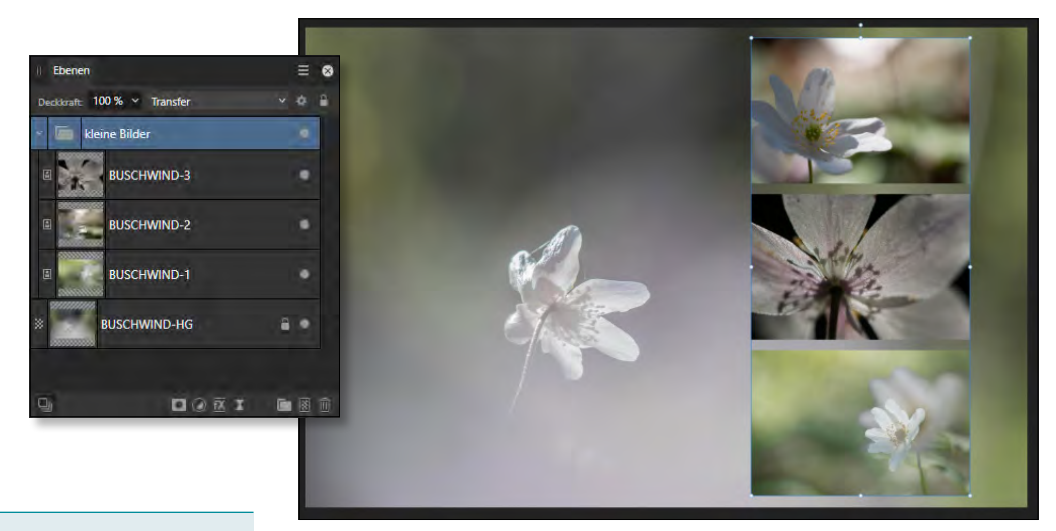

#### **Übersicht schaffen**

Da Sie durch Gruppen Ordnung schaffen, empfehle ich Ihnen, so bald wie möglich Gruppen für zusammengehörige Ebenen zu erstellen. Dies erleichtert Ihnen die Arbeit ungemein und schafft eine bessere Übersicht.

#### <sup>G</sup> **Abbildung 6.52**

Bei der Auswahl einer Gruppe werden alle beinhalteten Ebenen berücksichtigt.

**Gruppen auflösen |** Sollten Sie dennoch eine Gruppe im Nachhinein nicht mehr benötigen, lässt sich diese ganz leicht auflösen: Führen Sie einen rechten Mausklick auf die Gruppe aus, und wählen Sie aus dem Kontextmenü den Befehl Gruppe auflösen. Diesen Befehl finden Sie auch im Menü Anordnen. Die Tastenkombination hierzu lautet  $\sqrt{\text{Strg}} / \sqrt{\text{cmd}} + \sqrt{\text{G}}$ .

Auch wenn eine Ebene mal versehentlich in einer Gruppe landet oder dort nicht mehr benötigt wird, lässt sie sich sehr leicht aus der Gruppe herauslösen. Klicken Sie auf die Ebene, die Sie in der Gruppe nicht mehr benötigen, und ziehen Sie sie mit gedrückter Maustaste über oder unter die Gruppe. Achten Sie hierbei auf die Linie, die den Ablageort kennzeichnet.

## **6.2.4 Live-Stapelgruppen**

Einen anderen Ansatz als das normale Öffnen von Dateien verfolgt die Funktion Stapel, die über Datei • Neuer Stapel aufgerufen wird. Hierüber ist es möglich, mehrere Fotos in einem Rutsch zu öffnen, die dann in einer neuen Datei mit einer Ebene pro Foto geöffnet werden.

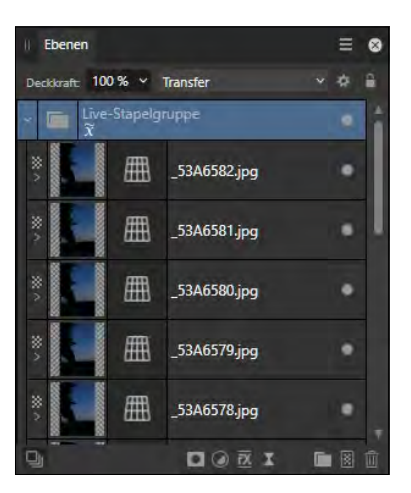

#### <sup>G</sup> **Abbildung 6.54**

Inhalte eines Stapels werden in einer Live-Stapelgruppe zusammengefasst.

Neben dieser praktischen Funktion hat Ihnen der Stapel noch mehr zu bieten. Denn die Fotos können auf Wunsch ausgerichtet werden und dann über einen Klick auf das Symbol MITTELUNG  $\tilde{x}$ miteinander verrechnet werden – hierbei stehen Ihnen mehrere Methoden/Stapeloperatoren zur Verfügung, die jeweils über ein eigenes Symbol verfügen. Damit lassen sich durch unterschiedliche Bildüberlagerungen interessante Effekte erzeugen.

In der Regel werden Sie einen Stapel Fotos laden, die die gleiche Szene abbilden. Da es hierbei um das Zusammenfassen mehrerer Fotos geht, lernen Sie den Einsatz von Stapeln in Kapitel 12 kennen.

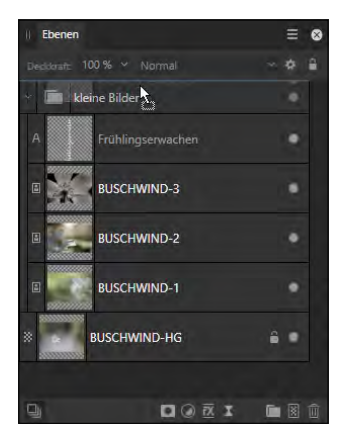

#### <sup>G</sup> **Abbildung 6.53**

Eine Ebene wird aus der Gruppe herausgezogen, dabei muss auf den Ablageort geachtet werden.

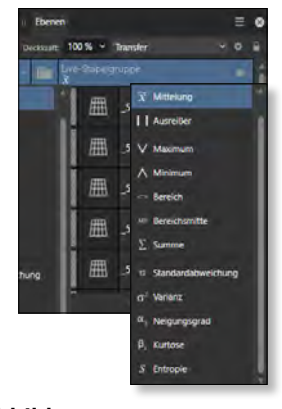

<sup>G</sup> **Abbildung 6.55**  Die Live-Stapelgruppe bietet Ihnen vielfältige Stapeloperatoren an.

#### **6.2.5 Ebenen duplizieren**

Gerade bei Verwendung eines Mischmodus (siehe Abschnitt 6.5) kann es erforderlich sein, eine Kopie einer Ebene zu erzeugen. In Affinity Photo wird dieser Vorgang *Duplizieren* genannt. Die schnellste Variante, um eine Ebene zu duplizieren, erreichen Sie mit der Tastenkombination  $\sqrt{S_{trg}}$ / $\sqrt{cm}$ ]+ $\sqrt{J}$ . Alternativ dazu klicken Sie mit der rechten Maustaste auf die gewünschte Ebene im Panel Ebenen und wählen den Befehl Duplizieren. Auch über das Menü ist dies möglich – klicken Sie dort auf Ebene • Duplizieren.

Neben diesen Möglichkeiten können Sie auch die sogenannten Snapshots als Grundlage für eine neue Ebene nutzen. Hier handelt es sich um eine Momentaufnahme eines Arbeitsstandes, den Sie über DOKUMENT · SNAPSHOT HINZUFÜGEN erzeugen können. Nach Aufruf des Befehls erscheint ein Dialogfenster, in dem Sie einen Namen für den Snapshot vergeben können. Die Snapshots werden im Panel Snapshots aufgelistet – hier steht standardmäßig der Snapshot Hintergrund, der automatisch beim Öffnen einer Datei erzeugt wird. Über den Befehl Ebene • Neue Ebene aus Snapshot erstellen können Sie auf die hinterlegten Snapshots zugreifen und diese als Grundlage für die neue Ebene verwenden.

## **Schritt für Schritt Eine Ebene drehen und duplizieren**

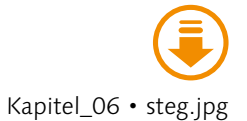

In dieser Schritt-Anleitung lernen Sie eine Besonderheit beim Duplizieren von Ebenen kennen. Es handelt sich hierbei um das sogenannte kumulative Duplizieren.

#### **1 Neue Datei anlegen**

Legen Sie über DATEI • NEU eine neue Datei an. Verwenden Sie den Typ Drucken und die Seitenvorgabe A4, Querformat.

#### **2 Foto platzieren**

Platzieren Sie die Datei »steg.jpg« über DATEI • PLATZIEREN. Das Foto soll im mittleren Bereich als kleines Bild aufgezogen werden.

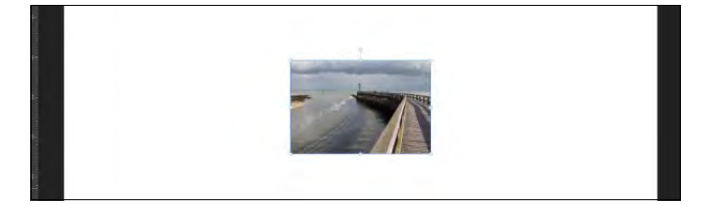

## **Abbildung 6.56 ►**

Das Foto wurde mittig platziert.

## **3 Ebene duplizieren**

Duplizieren Sie die Ebene über den gleichnamigen Befehl (Ebene • DUPLIZIEREN) oder über  $\sqrt{\frac{\text{Strg}}{\text{Cmd}}} + \sqrt{J}$ . Die duplizierte Ebene wird im Panel Ebenen farblich unterlegt.

## **4 Ebeneninhalt transformieren**

Aktivieren Sie das Verschieben-Werkzeug  $\sqrt[n]{\sqrt{y}}$ , und wechseln Sie zum Panel Transformieren. Wählen Sie den oberen linken Eckpunkt, und klicken Sie in das Wertefeld bei R (R für ROTATION). Verändern Sie dort den Wert mittels  $\lceil \uparrow \rceil$ -Taste auf 6°.

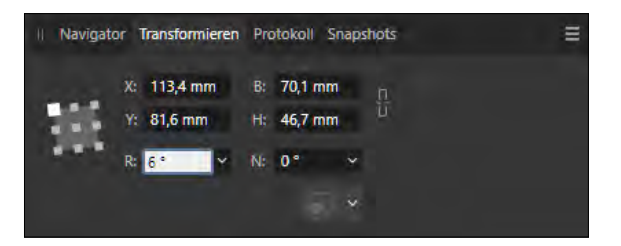

<sup>G</sup> **Abbildung 6.58** 

Der Inhalt der Ebene wird gedreht.

## **5 Ebene duplizieren**

Klicken Sie auf die Ebenenminiatur der obersten Ebene im Panel Ebenen. Duplizieren Sie diese Ebene über den Befehl Ebene • Duplizieren beziehungsweise über (Strg)/(cmd)+(J). Wiederholen Sie diesen Schritt so oft, bis die duplizierten Ebenen einen geschlossenen Kreis ergeben.

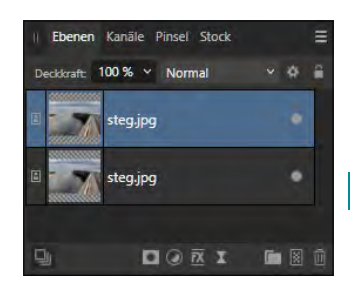

<sup>G</sup> **Abbildung 6.57**  Die duplizierte Ebene im Panel EBENEN

#### **Rotation ändern**

Versuchen Sie auch, einen anderen Wert bei der Rotation zu vergeben, der nicht durch 360 teilbar ist. So erhalten Sie nach dem »Kreis« weitere versetzte Objekte. Außerdem können Sie auch den Ankerpunkt im Panel Transformieren ändern, z.B. wählen Sie hier den mittleren Ankerpunkt aus.

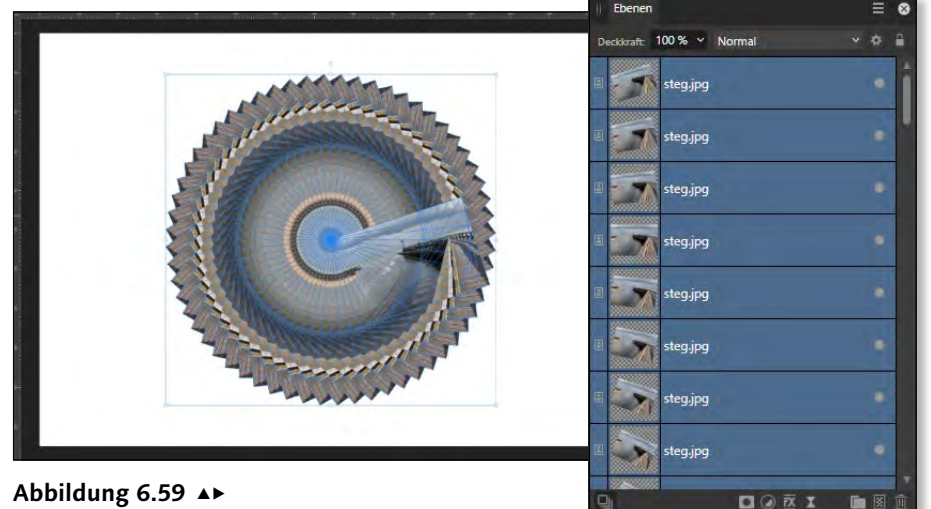

Die Ebenen wurden dupliziert und jeweils rotiert.

#### **6 Ebenen positionieren**

Durch die Drehung kann es passieren, dass einige Inhalte etwas zu nahe am Rand stehen oder sogar darüber hinausgehen. Ziehen Sie daher mit dem Verschieben-Werkzeug von oben links nach unten rechts einen Rahmen auf. Alle »überfahrenen« Inhalte werden somit ausgewählt. Nun können Sie in die Auswahl klicken und mit gedrückter Maustaste die Inhalte zur Mitte hin ziehen.

#### **7 Ebenen zusammenfassen**

Wählen Sie die oberste Ebene im Panel Ebenen aus. Gehen Sie auf Ebene • Sichtbare zusammenlegen (alternativ wählen Sie den Kontextbefehl, nachdem Sie einen rechten Mausklick auf die oberste Ebene ausgeführt haben). Alle Ebenen werden zu einer Ebene zusammengefasst.

#### **8 Einzelne Ebenen löschen**

Falls Sie die einzelnen Ebenen nicht mehr benötigen, können Sie sie löschen. Klicken Sie dafür in die zweite Ebene von oben, scrollen Sie ganz nach unten, und klicken Sie dann bei gedrückter  $\sqrt{9}$ -Taste in die unterste Ebene. Diese markierten Ebenen können Sie nun auf den Papierkorb ziehen. Zurück bleibt die zusammengefasste Ebene.

**Verknüpft duplizieren |** Wie beim »normalen« Duplizieren einer Ebene wird auch hier eine Kopie der gerade ausgewählten Ebene erstellt. Der Unterschied liegt – wie der Name schon sagt – in der Verknüpfung. Hierbei werden die Duplikate einer Ebene mit der »Original«-Ebene verbunden – Änderungen an einer der verknüpften Ebenen wirken sich dann auf alle Ebenen aus, die zu dieser Verknüpfung gehören. In Abschnitt 11.4.8 werden Sie diese Funktion im Einsatz sehen.

## **6.2.6 Ebenen rastern (Vektorobjekt: in Pixelobjekte umwandeln)**

In Affinity Photo können Sie neben den Bildern auch vektorbasierte Objekte bearbeiten und erzeugen. Bei Fotos handelt es sich um Pixelobjekte; Texte, Formen, Linien etc. werden von Affinity Photo als Vektorobjekte erstellt. Der Vorteil von Vektorobjekten liegt darin, dass sie verlustfrei vergrößert werden können. So können Sie einen kleinen Text verfassen, diesen aber beliebig vergrößern.

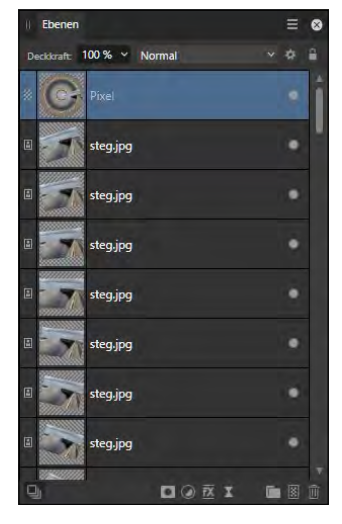

#### <sup>G</sup> **Abbildung 6.60**

Alle Ebenen wurden in einer separaten Ebene zusammengefasst.

#### **Taste nutzen**

Versuchen Sie auch mal die alternative Technik, die Ihnen ab Affinity Photo 2.1 angeboten wird: Halten Sie beim Klicken und Ziehen einer Ebene im Ebenen-Panel die (Alt)-Taste gedrückt. Auch so erzeugen Sie ein Duplikat der ausgewählten Ebene.

Während Fotos beim Vergrößern an Qualität verlieren, behalten Vektorobjekte ihre Qualität. Allerdings gibt es einige Funktionen, die in Affinity Photo auf Vektorobjekte nicht angewendet werden können. Damit dies dennoch funktioniert, muss ein Vektorobjekt in ein Pixelobjekt umgewandelt werden. Dieser Vorgang wird als *Rastern* oder *Rendern* bezeichnet.

Standardmäßig wandelt Affinity Photo Vektorobjekte automatisch in Pixelobjekte um, sobald Sie Arbeitsschritte beginnen, die von Vektorobjekten nicht unterstützt werden. Geregelt wird dieses Verhalten über den Assistenten, den Sie über das Symbol Assistenten-Einstellungen <sup>o in</sup> der Symbolleiste aufrufen können.

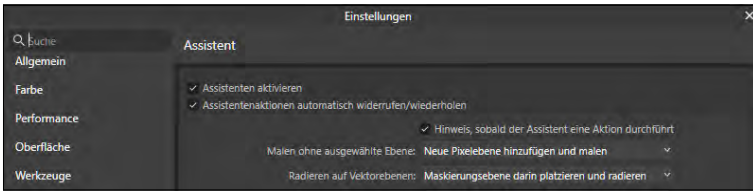

So gibt es hier die Option Radieren auf Vektorebenen, bei der standardmäßig Ebene rastern und radieren ausgewählt ist. Sollten Sie hier die Optionen im Assistenten verändert haben beziehungsweise den Assistenten komplett deaktivieren, müssen Sie sich manuell um das Rastern kümmern. Auch wenn der Assistent Ihnen einige Klicks abnimmt, birgt dieser auch eine Gefahr: Wenn Sie eine Vektorebene aus Versehen mit einer Funktion versehen, die nur auf Pixelebenen angewendet werden kann, wird der Assistent die Ebene rastern.

Gerasterte Ebenen verlieren ihre Vektoreigenschaft, d.h., wenn Sie einen Text rastern, können Sie ihn anschließend nicht mehr bearbeiten. Um dies zu umgehen, können Sie den Assistenten deaktivieren beziehungsweise die entsprechenden Arbeitsschritte mit Keine Aktion durchführen belegen.

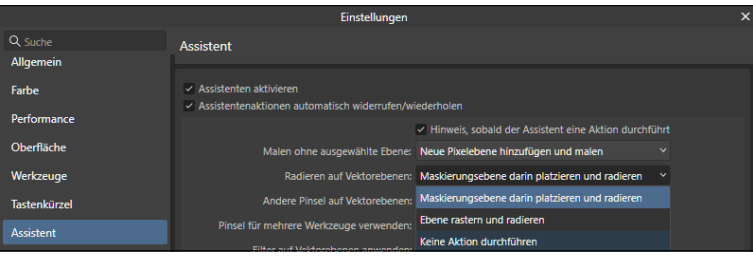

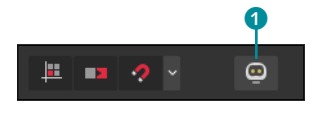

FG **Abbildung 6.61**  Über das Symbol Assisten-TEN-EINSTELLUNGEN 1 rufen Sie das Dialogfenster Assistent auf. Dort steuern Sie das automatisierte Verhalten von Affinity Photo.

#### <sup>F</sup> **Abbildung 6.62**

Der Assistent lässt sich deaktivieren, zudem können auch bestimmte Aktionen festgelegt werden.

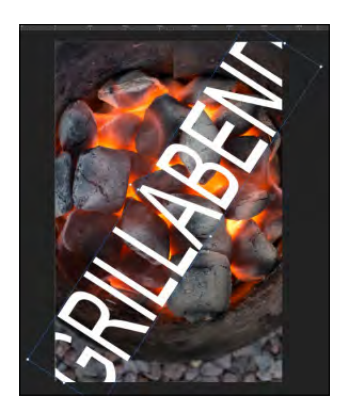

<sup>G</sup> **Abbildung 6.63**  Ein Foto mit Text

Das Rastern ist aber nicht nur über den Assistenten möglich, sondern kann über den Befehl Ebene • Ebene rastern aufgerufen werden. Auch über einen rechten Mausklick auf eine Ebenenminiatur im Ebenen-Panel bzw. auf die Leinwand können Sie rastern.

**Rastern und Trimmen |** Neben dem »einfachen« Rastern einer Ebene finden Sie dort jeweils auch den Befehl RASTERN & TRIMMEN. Was bietet dieser Befehl im Gegensatz zum »normalen« Rastern? Beim Aufruf wird hier nicht nur der Ebeneninhalt gerastert, sondern Bereiche, die über die Leinwand hinausragen, werden zusätzlich »abgeschnitten«.

In Abbildung 6.63 sehen Sie ein Foto, auf dem ein Text eingesetzt wurde, der über die Leinwand ragt. Um den Text zu rastern, z.B. um ihn mit bestimmten Filtern zu versehen, könnten Sie den Befehl Rastern über einen rechten Mausklick auf die Ebenenminiatur der Textebene ausführen. Der Text wird dadurch zu einer Pixelebene, die blauen Begrenzungslinien der ehemaligen Textebene zeigen aber an, dass Teile davon außerhalb der Leinwand liegen.

Wenn Sie stattdessen den Befehl RASTERN & TRIMMEN wählen. wirkt sich das so aus, dass die überstehenden Bereiche entfernt werden, d.h., die maximale Größe der gerasterten Ebene ist identisch mit der Leinwandgröße.

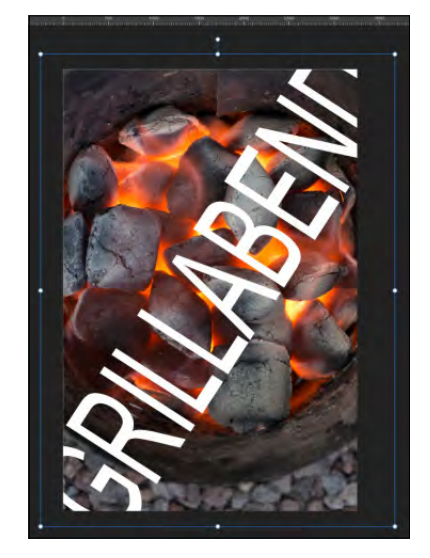

<sup>G</sup> **Abbildung 6.64**  Die gerasterte Textebene benötigt mehr Platz, als die Leinwand bietet.

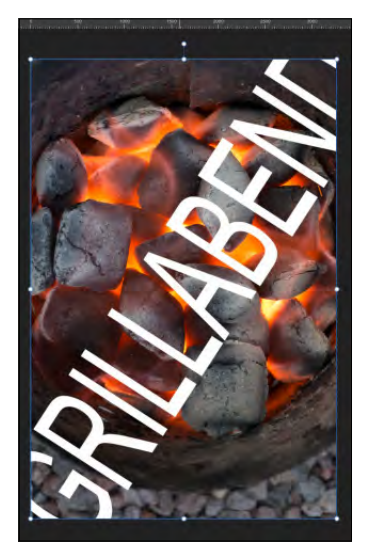

<sup>G</sup> **Abbildung 6.65**  Beim Rastern&Trimmen werden überstehende Bereiche abgeschnitten.

Der Nachteil beim Rastern&Trimmen liegt darin, dass Sie danach nicht mehr auf die Bereiche zugreifen können, die vorher die Leinwand überragt haben. Gleichzeitig hat diese Art des Rasterns auch einen entscheidenden Vorteil: Gerade, wenn Sie eine Ebene mit Objekten rastern, die sehr weit über die »Leinwandgrenzen« hinausragen, wird durch das Trimmen weniger Speicherplatz benötigt. Denn auch wenn Sie Inhalte einer Ebene nicht sehen, da sie über die Leinwand hinausgehen, sind sie dennoch Bestandteil der Datei und benötigen Speicherplatz.

Sie sollten daher den Befehl RASTERN & TRIMMEN immer erst dann ausführen, wenn Sie sicher sind, dass Sie keinen Zugriff mehr auf die »beschnittenen« Ebenen benötigen.

#### **6.2.7 Ebenen zusammenlegen**

Der große Vorteil bei der Arbeit mit Ebenen liegt darin, dass alle Ebenen eine spätere Bearbeitung ermöglichen. Sie können jederzeit verschoben, gelöscht oder ausgeblendet werden. Dieser Luxus kostet leider einiges an Speicherplatz. Aus diesem Grund kann es sinnvoll sein, Ebenen, die Sie nicht mehr weiterbearbeiten beziehungsweise deren Korrekturen in Ihren Augen abgeschlossen sind, zusammenzufassen.

Anders als beim Zusammenfassen von Ebenen in einer Gruppe werden hier die Inhalte aller Ebenen in einer Ebene vereint. Dadurch verlieren Sie die individuelle Möglichkeit der Bearbeitung. Optionen für das Zusammenlegen von Ebenen finden Sie entweder über einen rechten Mausklick auf eine Ebene im Panel Ebenen oder aber über den Menübefehl Ebene. Folgende Funktionen zum Zusammenlegen von Ebenen stehen Ihnen zur Verfügung:

- <sup>E</sup> Sichtbare zusammenlegen: Hier werden alle Ebenen, die im Panel Ebenen eingeblendet sind, zu einer neuen Ebene zusammengefasst. Um das Zusammenlegen durchzuführen, genügt es, mindestens eine Ebene im Panel Ebenen zu markieren.
- <sup>E</sup> Ausgewählte zusammenlegen: Um diesen Befehl, der nur über das Menü Ebene aufrufbar ist, ausführen lassen zu können, müssen Sie mindestens zwei Ebenen auswählen. Die Zusammenlegung in den ausgewählten Ebenen erfolgt in einer neuen Ebene, die ausgewählten Ebenen werden dabei entfernt. Über die Tastenkombination  $\sqrt{\frac{\text{strm}}{\text{cm}}}$  ( $\sqrt{\text{cm}}$ ) +  $\sqrt{\text{cm}}}$  lässt sich das Zusammenlegen ausgewählter Ebenen ebenfalls ausführen. Die Besonder-

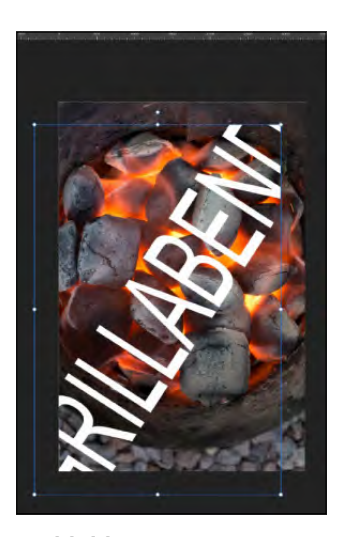

<sup>G</sup> **Abbildung 6.66**  Die herausragenden Teile des Textes sind durch das Trimmen nicht mehr vorhanden – dies wird beim Verschieben des Ebeneninhalts sichtbar.

#### **Zusammenlegen beim Exportieren**

Wenn Sie eine Datei aus Affinity Photo in ein anderes Format exportieren (z.B. *.jpg*, *.png*), werden die einzelnen Ebenen ebenfalls zusammengelegt. Beim Speichern im Format *.afphoto* werden Ebenen bewahrt; dies gilt auch für die Formate *.psd* und *.tiff*.

heit des Befehls Ausgewählte zusammenlegen lernen Sie in der nächsten Schritt-Anleitung.

<sup>E</sup> Abwärts zusammenlegen: Diesen Befehl finden Sie entweder über einen rechten Mausklick auf eine Ebene im Panel Ebenen oder über den Menübefehl Ebene. Es werden alle Ebenen zusammengefasst, die sich unterhalb der ausgewählten Ebene befinden – inklusive der ausgewählten Ebene. Auch hier werden die Inhalte der einzelnen Ebenen in einer Ebene zusammengefasst und liegen danach nicht mehr separat vor.

## **Schritt für Schritt Ausgewählte Ebenen zusammenlegen**

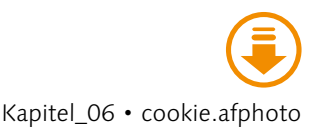

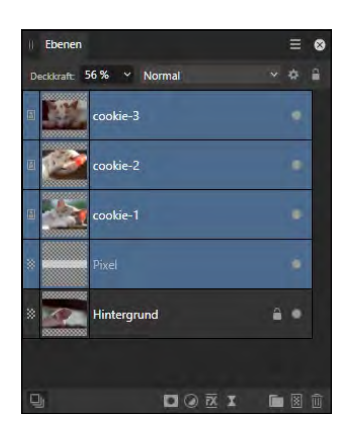

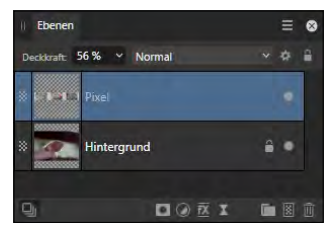

#### <sup>G</sup> **Abbildung 6.67**

Nach dem Zusammenlegen ausgewählter Ebenen liegt nur noch eine Ebene anstatt der vormals vier Ebenen vor.

Das Zusammenfassen ausgewählter Ebenen kann sinnvoll sein, wenn Sie mehrere Ebenen mit anderen Ebenen verrechnen wollen. Außerdem wirkt sich das Zusammenfassen mehrerer Ebenen auch positiv auf den Speicherbedarf aus. Allerdings gibt es bei dem Befehl eine Besonderheit zu beachten.

## **1 Datei öffnen und Panel »Ebenen« aufrufen**

Wechseln Sie in das Panel Ebenen, um sich den Aufbau der Datei anzuschauen.

## **2 Ebenen zusammenlegen**

Um mehrere Ebenen auszuwählen, klicken Sie in die Ebene »Pixel«, halten die  $\boxed{\circ}$ -Taste gedrückt, und klicken dann in die oberste Ebene (cookie-3). Wechseln Sie zum Menübefehl Ebene. Der Befehl Ausgewählte zusammenlegen ist nicht aktivierbar.

## **3 Ebenen rastern**

Das Problem liegt darin, dass sich Bild- und Vektorebenen nicht zusammenlegen lassen. Um dies zu umgehen, wählen Sie die Ebene »Pixel« aus und gehen auf Ebene • Rastern.

## **4 Ebenen zusammenlegen**

Wählen Sie die obersten vier Ebenen aus. Wechseln Sie zu Ebene • Ausgewählte zusammenlegen. Die Ebenen werden zusammengelegt, und die einzelnen Ebenen werden anschließend automatisch verworfen.

## **6.2.8 Ebenen ausrichten**

Gerade beim Erstellen von Collagen oder beim Ablegen mehrerer Objekte innerhalb einer Leinwand ist es oft erforderlich, dass die abgelegten Objekte in einer Flucht stehen. Affinity Photo unterstützt Sie hierbei mit der Möglichkeit, Ebenen auszurichten und zu verteilen. Dies wird Ihnen allerdings erst dann angeboten, wenn Sie mindestens zwei Ebenen ausgewählt haben.

## **Schritt für Schritt Objekte auf der Leinwand anordnen**

In dieser Schritt-Anleitung werden Sie drei Fotos auf einer Leinwand platzieren und diese ausrichten.

## **1 Datei anlegen**

Legen Sie in Affinity Photo eine neue Datei über DATEI • NEU im Format A4 im Querformat an.

## **2 Dateien platzieren**

Gehen Sie auf DATEI • PLATZIEREN, und wählen Sie die Datei »bergblume-1.jpg«. Ziehen Sie diese mit gedrückter Maustaste im linken mittleren Bereich der Leinwand auf. Wiederholen Sie diesen Schritt mit den beiden weiteren Dateien. Positionieren Sie die Fotos nebeneinander.

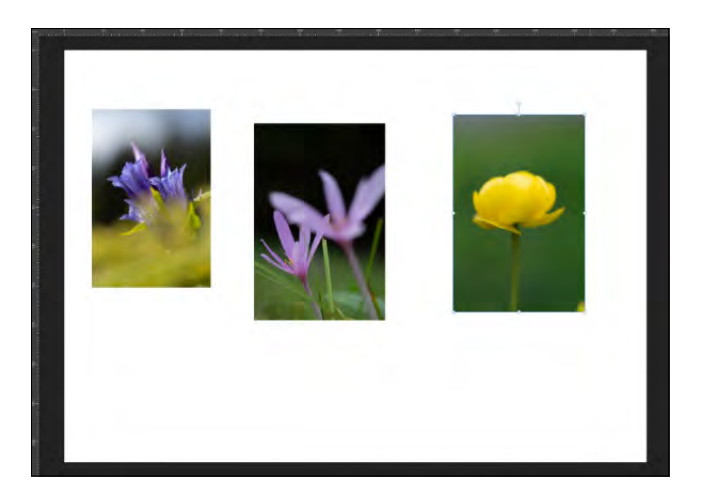

<sup>F</sup> **Abbildung 6.68** Drei Fotos wurden auf einer leeren Leinwand platziert.

## **3 Fotos anordnen**

Wechseln Sie in das Panel Ebenen. Klicken Sie in die unterste Ebene, halten Sie die  $\boxed{\circ}$ -Taste gedrückt, und klicken Sie dann in

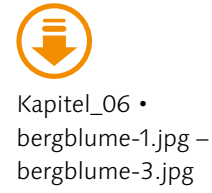

#### **»Anordnen« nicht wählbar?**

Falls das Symbol deaktiviert ist, müssen Sie das Verschieben-Werkzeug ((V)) aufrufen.

die oberste Ebene. Damit haben Sie alle drei Ebenen ausgewählt. Klicken Sie in der Kontextleiste auf das Symbol Anordnen  $\blacksquare$ und wählen Sie im Bereich VERTIKAL AUSRICHTEN im Klappmenü AUSRICHTEN AN den Eintrag AUSWAHLGRENZEN 3. Klicken Sie dann auf das erste Symbol Oben AUSRICHTEN 2.

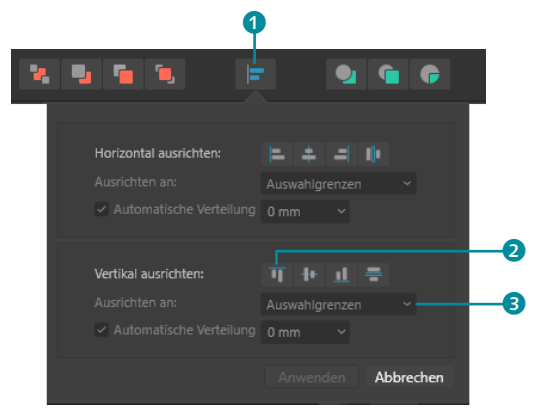

#### **Abbildung 6.69 ►**

Die ausgewählten Ebenen sollen ausgerichtet werden.

## **4 Fotos verteilen**

Klicken Sie erneut auf das Symbol Anordnen  $\blacktriangleright$ , und klicken Sie im Bereich HORIZONTAL AUSRICHTEN auf das Symbol HORIZONTAL verteilen. Die erste und die letzte Ebene bilden nun die äußeren Begrenzungen, und die mittlere Ebene wird zwischen diesen beiden Ebenen verteilt. Die Abstände zwischen den drei Fotos sind nun gleichmäßig.

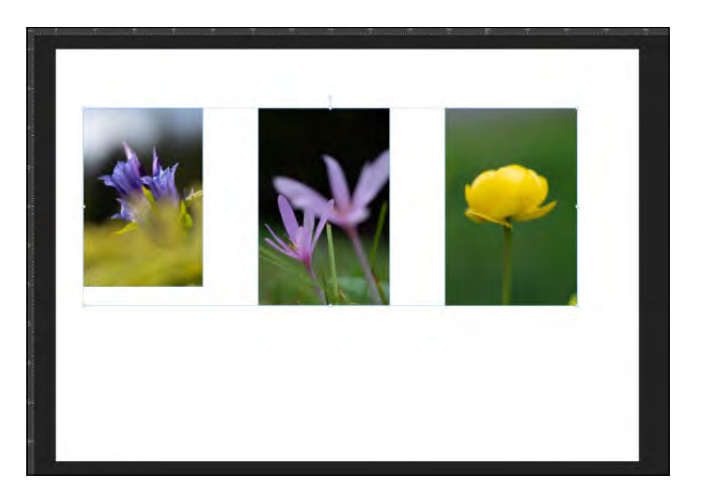

#### **5 Größe anpassen**

Beim Platzieren hatte ich die magnetische Ausrichtung nicht genutzt, dadurch sind die Fotos unterschiedlich groß. Hier muss das

**Abbildung 6.70 ►** Die drei Fotos sind ausgerichtet und verteilt.

Verschieben-Werkzeug  $\sqrt{V}$  aufgerufen und über die Anfasser die Größe angeglichen werden. Die magnetische Ausrichtung ist hierbei sehr hilfreich. Anschließend muss die horizontale Verteilung aus Schritt 4 wiederholt werden, da sich durch die Größenangleichung die Zwischenräume verändern.

Bei der gerade durchgeführten Schritt-Anleitung haben Sie die vertikale Ausrichtung nach den Auswahlgrenzen vorgenommen. Neben dieser Option können Sie die Ausrichtung auch nach Seitenrändern durchführen. Bei der Auswahl von SEITENRÄNDER genügt es, wenn eine Ebene ausgewählt ist. Wählen Sie hier im Bereich HORIZONTAL AUSRICHTEN das Symbol ZENTRIERT und bei VERTIKAL ausrichten das Symbol Mittig ausrichten. Dadurch befindet sich das Objekt immer genau in der Mitte der Leinwand.

Das Verschieben-Werkzeug ist mit Ausrichtungsoptionen ausgestattet, die Sie über die Kontextleiste aufrufen können. Allerdings sind hier keine Symbole für die Verteilung von Objekten vorhanden, sodass Sie spätestens hierfür in die Ausrichtungsoptionen wechseln müssen, die Sie gerade in der Schritt-Anleitung angewendet haben.

#### **Hilfslinien nutzen**

Es empfiehlt sich, beim Platzieren mehrerer Objekte vorab Hilfslinien zu erstellen und zudem die Funktion MAGNETISCHE AUSRICHTUNG 2 zu aktivieren. Diese vorbereitenden Maßnahmen lernen Sie in Kapitel 13 genauer kennen.

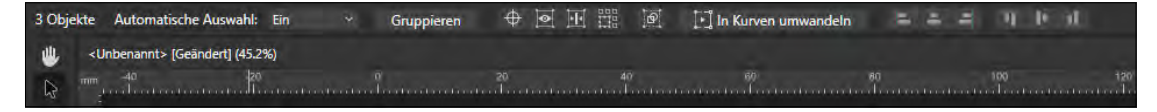

#### <sup>G</sup> **Abbildung 6.71**

Das Verschieben-Werkzeug verfügt über Ausrichtungsoptionen in der Kontextleiste.

#### **6.2.9 Ebenenzusammenstellungen verwalten**

Die Arbeit mit Ebenen gestaltet sich sehr flexibel. Durch das Einund Ausblenden lassen sich verschiedene Varianten einer Bearbeitung sehr schnell anzeigen. Um Ihnen aber auch hierbei Unterstützung anzubieten, hält Affinity Photo den sogenannten Status bzw. den Smart-Status bereit. Aufgabe dieses speziellen Panels, das Sie über Fenster • Status aufrufen, ist es, Zusammenstellungen von Ebenen zu verwalten.

Im Beispiel habe ich ein Foto geöffnet und dort drei unterschiedliche Anpassungsebenen eingefügt. Diese beeinflussen sich gegenseitig. Um nur die Anpassung UMFÄRBEN zu begutachten, werden die beiden anderen Anpassungsebenen durch Klick auf den Punkt ausgeblendet.

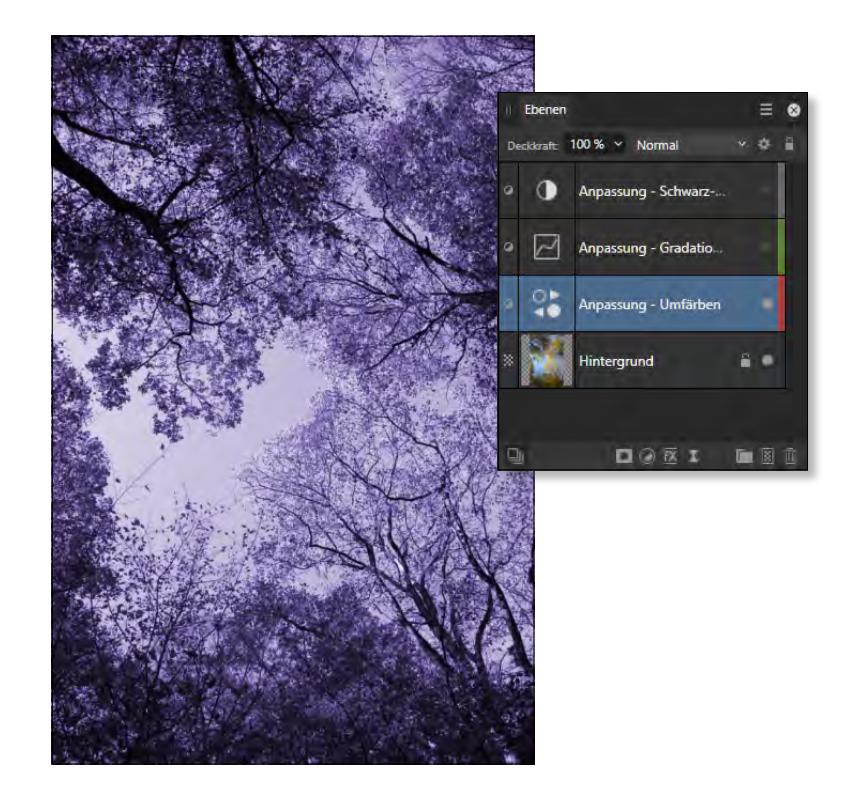

Abbildung  $6.72 \rightarrow$ Nur eine der drei Anpassungen wird ausgeführt.

Diese Ebenenzusammenstellung kann ich nun als Status ablegen, indem ich das Panel über Fenster • Status aufrufe und einen Klick auf das Pluszeichen  $\bullet$  ausführe. Dadurch wird ein Status hinzugefügt, der einen eindeutigen Namen benötigt.

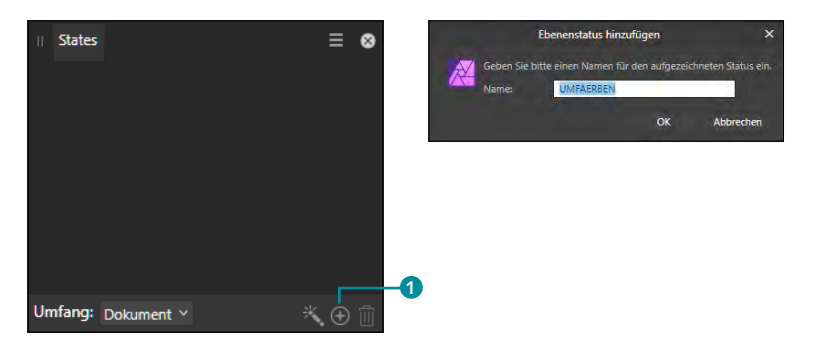

Auf diese Weise lassen sich alle Zusammenstellungen verwalten; im Beispiel bedeutet es, dass nur die Hintergrundebene und eine der Anpassungen eingeblendet und als Status hinzugefügt werden. Im Panel Status können Sie dann über einen Klick auf das Pfeilsymbol 2 die gewünschte Ebenenzusammenstellung aufrufen.

## Abbildung 6.73 ►

Ein Ebenenstatus benötigt einen eindeutigen Namen.

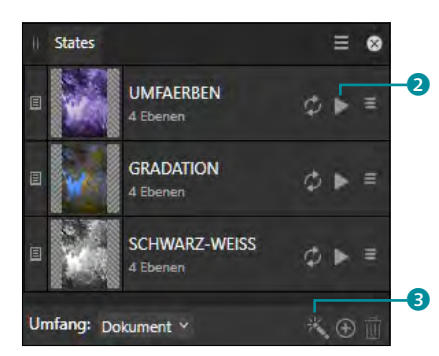

<sup>F</sup> **Abbildung 6.74**  Drei Einträge für den Ebenenstatus, die jeweils durch Klick ausgeführt werden.

Wie Sie im Beispiel sehen, habe ich den Ebenen eine Farbe zugewiesen. Dies kann ebenfalls für den Status genutzt werden – allerdings dann über den Smart-Status, den Sie durch Klick auf den Zauberstab im Panel Status aktivieren <sup>3</sup>.

Smart heißt der Status deshalb, weil er »schlau« ist, d.h., er nutzt Bedingungen, die Sie vorgeben. In diesem Falle wäre es die Ebenenmarker-Farbe.

Denkbar wäre auch, dass Sie eine Datei anlegen, die Ebenen mit deutschen und englischen Texten hat. Wenn Sie diese im Panel Ebenen benennen und ein »e-« bzw. »d-« davorsetzen, könnten Sie dies unter der Bedingung Ebenenname eintragen und einen deutschen sowie englischen Ebenensatz als Status abbilden. Selbstverständlich lassen sich die Bedingungen auch kombinieren.

## **6.3 Anpassungsebenen**

Den bereits mehrfach genannten Vorteil, den Ihnen Ebenen bieten, nutzen Sie auch, wenn Sie Bildkorrekturen an einem Foto vornehmen. Affinity Photo stellt Ihnen hierfür die sogenannten Anpassungsebenen zur Verfügung. Mit Anpassungsebenen können Sie zerstörungsfreie, also nicht-destruktive Korrekturen für Ihr ganzes Fotoprojekt oder auch nur für einzelne Ebenen festlegen. Anpassungsebenen werden nicht direkt auf das Werk, sondern in einer separaten Einstellungsebene angewendet, was jederzeit ermöglicht, weitere Änderungen und Anpassungen vorzunehmen.

## **6.3.1 Grundlagen von Anpassungsebenen**

Sie können Anpassungsebenen auf verschiedene Weise zuweisen:

<sup>E</sup> über das Menü Ebene • Neue Anpassungsebene

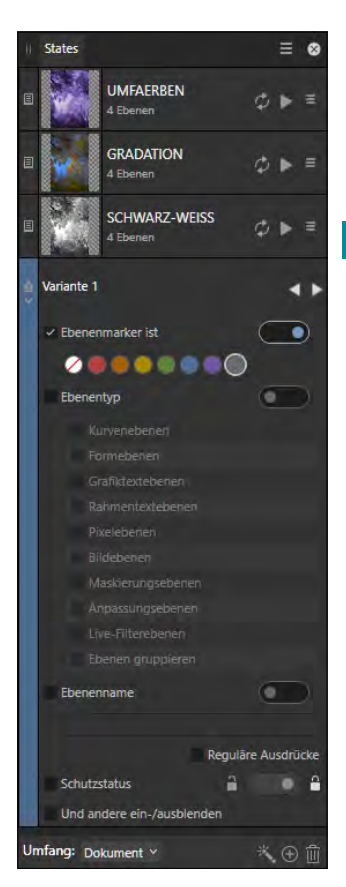

<sup>G</sup> **Abbildung 6.75**  Der Smart-Status benötigt Bedingungen.

- ► im Panel Ebenen über das Symbol Anpassungen
- <sup>E</sup> über das Panel Anpassung

Das Ergebnis ist immer das gleiche: Sie erzeugen eine neue Ebene, die mit der gewünschten Bildanpassung belegt ist.

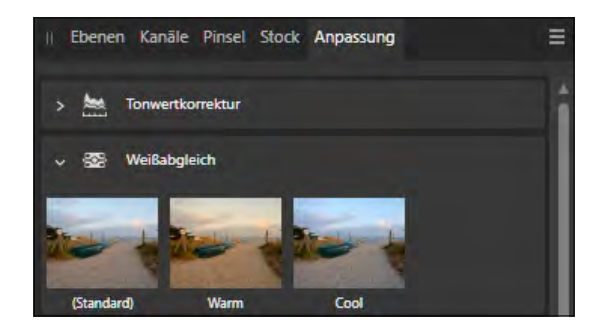

**Abbildung 6.76 ►** Im Panel Anpassung haben Sie Zugriff auf Vorgaben.

Die Anpassungsebenen werden über einen Klick auf das X beendet und angewendet. Das kann manchmal etwas nachteilig sein, denn wenn Sie beispielsweise nur mal kurz schauen wollen, welche Möglichkeiten in einer Anpassungsebene gegeben sind, wird diese direkt angelegt – auch wenn Sie gar keine Änderungen vornehmen. Gleiches gilt für das Panel Anpassung: Wenn Sie hier eine Anpassung wählen, wird automatisch die passende Anpassungsebene im Panel Ebenen eingefügt.

**Einsatzmöglichkeiten von Anpassungsebenen |** Wie Sie bereits wissen, unterstützt Affinity Photo das nicht-destruktive Arbeiten. Hierzu zählt auch der Einsatz von Anpassungsebenen. Diese führen Korrekturen durch, die allerdings auf einer separaten Ebene erfolgen und somit das Originalfoto unangetastet lassen. Somit lassen sich unterschiedlichste Bildbearbeitungen durchführen, die Sie auch noch zu einem späteren Zeitpunkt anpassen können.

- 1. **Helligkeit regulieren:** Eine häufig benötigte Bildanpassung ist die Tonwertkorrektur, die wir gleich kennenlernen. Mit dieser Anpassung regeln Sie die Verteilung der Helligkeitswerte.
- 2. **Bild umfärben:** Es stehen auch Korrekturen zur Verfügung, mit denen Sie Ihr Foto verfälschen können, indem z.B. eine andere Farbe aufgetragen wird. So bewirkt die Anpassung Umfärben, dass Ihr gesamtes Foto mit einer anderen Farbe überdeckt wird. Helle Bereiche des Fotos werden durch einen helleren Farbwert, dunkle Bereiche durch einen dunkleren Farbwert eines Farbtons ersetzt.

## **Panel »Anpassung« erzeugt auch Ebenen**

Wenn Sie sich im Panel Anpassung aufhalten, passiert es leicht, dass Sie das Panel Ebenen außer Acht lassen – hier wird aber bei jedem Klick auf eine Anpassung eine neue Anpassungsebene angelegt. Schauen Sie also immer wieder einmal in Ihr Panel Ebenen, damit Sie nicht den Überblick verlieren.

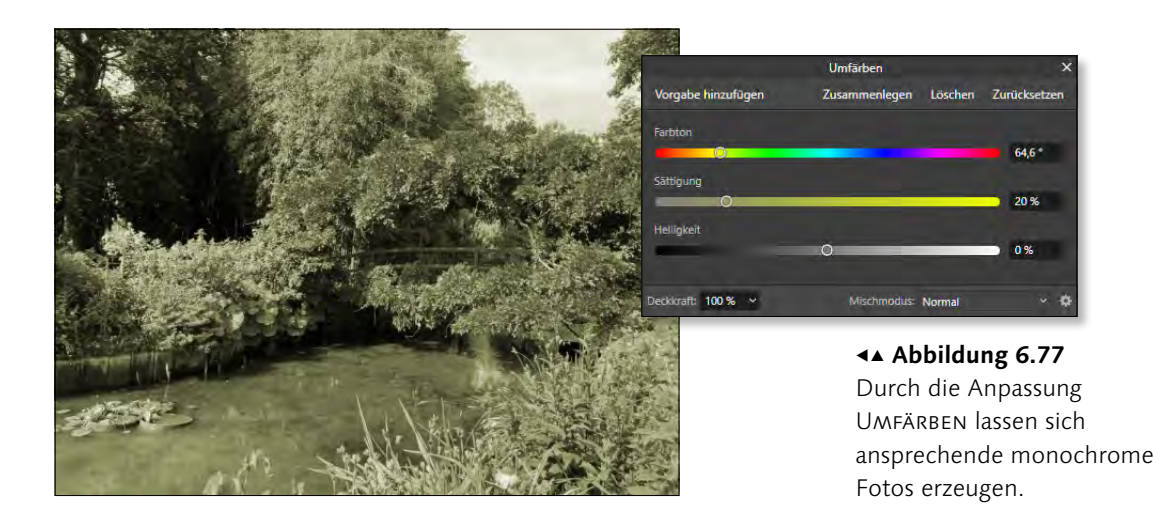

3. **Verlauf hinzufügen:** Einen ähnlichen Ansatz wie Umfärben verfolgt die Anpassung VERLAUFSUMSETZUNG. Hier wird ein Verlauf über die Ebene gelegt, der sich nach deren Helligkeitswerten richtet. Dunkle Bildbereiche erhalten die Farbe, die sich im linken Punkt des Farbfeldes befindet, die hellen Bildbereiche werden mit der Farbe des rechten Punktes belegt. Durch einen Klick auf einen der Punkte <sup>1</sup> im Farbfeld können Sie über einen weiteren Klick in das Farbfeld hinter Farbe 2 die Farbe des Punktes festlegen. Ein Klick (Mac: Doppelklick) auf die Verlaufslinie 4 erzeugt einen weiteren Punkt, dessen Position Sie durch Verschieben oder Wertänderung im Feld Position <sup>3</sup> festlegen können.

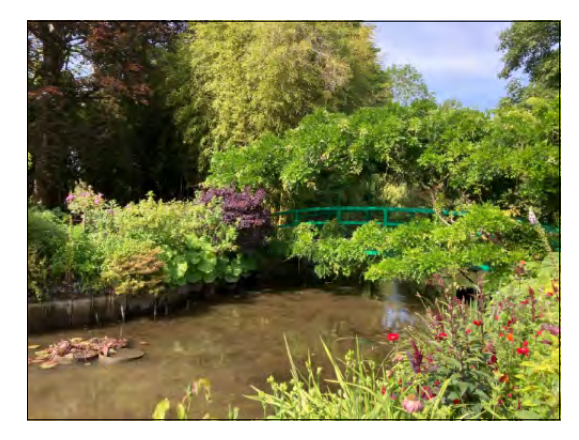

**Abbildung 6.78 ▲▶** Das Gartenfoto vor (links) und nach der Anpassung mit einer VERLAUFSUMSETZUNG

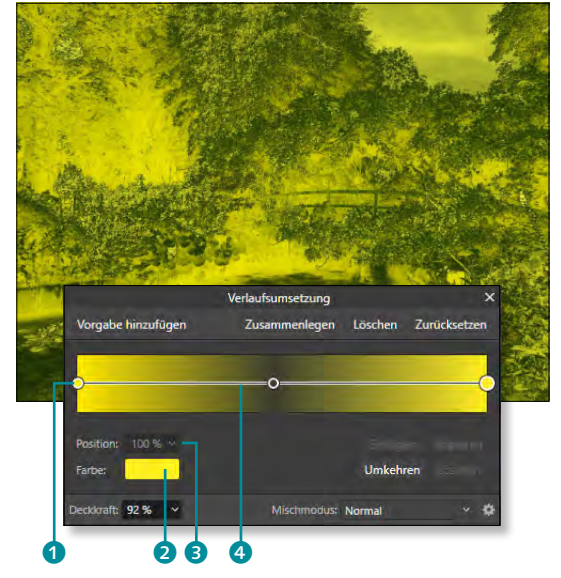

#### **Vorgaben**

Der Vorteil beim Aufruf einer Anpassungsebene über das Panel Anpassung liegt darin, dass Ihnen hier Vorgaben angeboten werden.

Im rechten Bereich können Sie einen ausgewählten Punkt Löschen oder auch Kopieren beziehungsweise neue Punkte einfügen (statt des Klicks auf die Verlaufslinie). Über einen Klick auf Umkehren wird der rechte zum linken Punkt und umgekehrt.

4. **Tontrennung:** Wenn Sie die Tontrennung einsetzen, wird Ihr Foto auf bis zu zwei Tonwerte reduziert. Sie erhalten also ein Foto mit extrem wenigen Farbabstufungen.

**Eigene Anpassungsvorgaben festlegen |** Neben den vorbelegten Vorgaben können Sie auch eigene Vorgaben erstellen, die Ihnen dann im Panel Anpassung angezeigt werden. So habe ich die Anpassung Tonwertkorrektur aufgerufen, die Regler verstellt und über VORGABE HINZUFÜGEN die Anpassungen gesichert. Es erscheint ein Dialogfenster, in dem ein Name vergeben werden muss (im Beispiel »Schwarzstufe-angepasst«).

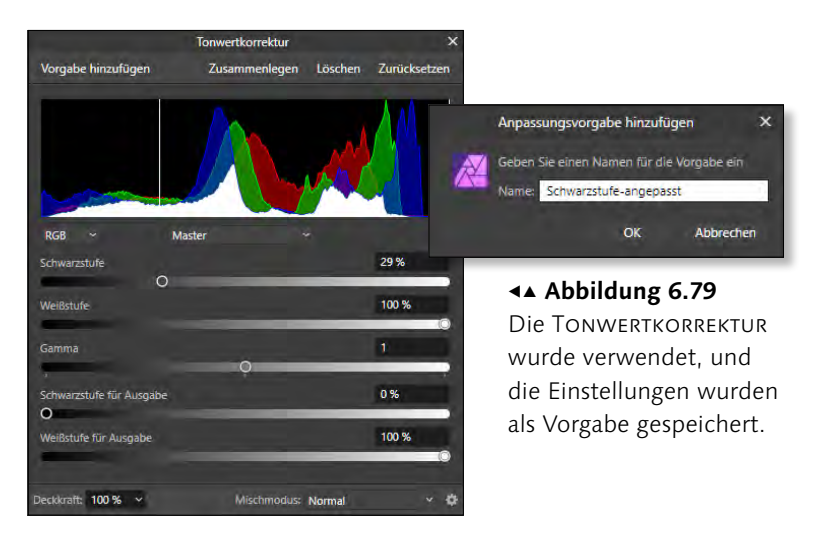

Ab sofort steht diese Anpassung im Panel Anpassung zur Verfügung, sobald ich in die entsprechende Kategorie klicke.

**Anpassungsebenen anordnen |** Eine Anpassungsebene wird immer der gerade ausgewählten Ebene zugewiesen. Im Beispiel liegt ein Foto auf der Hintergrundebene; darüber wurde ein Sandbild gelegt, das aber nur den rechten Teil abdeckt. Die Anpassungsebene Tonwertkorrektur wurde aufgerufen, und da die oberste Ebene aktiv war, dieser zugewiesen. Bei der Anpassung der Tonwertkorrektur wirkt sich dies nur auf die oberste Ebene aus – auf die Hintergrundebene hat dies keine Auswirkung.

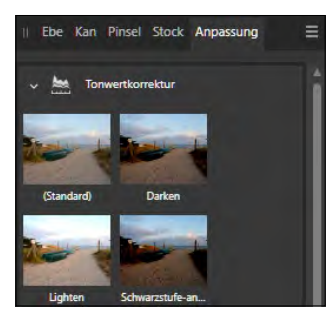

<sup>G</sup> **Abbildung 6.80**  Die Vorgaben der Tonwertkorrektur wurden ergänzt.

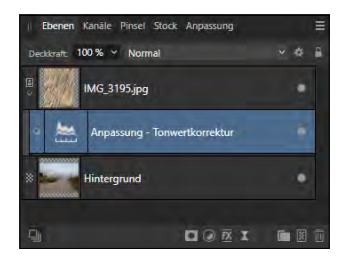

<sup>G</sup> **Abbildung 6.81**  Eine Anpassungsebene wird der aktiven Ebene zugewiesen.

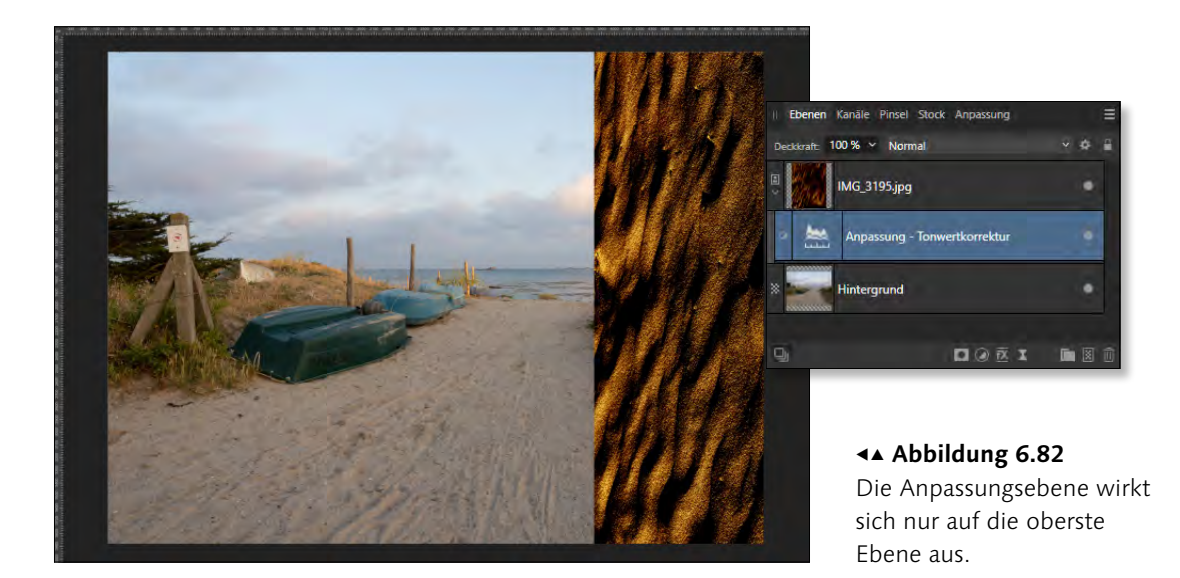

**Weitere Optionen von Anpassungsebenen |** Jede Anpassungsebene (außer Invertieren) besitzt im oberen Bereich des Dialogfensters neben Vorgabe hinzufügen noch weitere Schaltflächen.

<sup>E</sup> Über Zusammenlegen 1 »verschmilzt« die Anpassungsebene mit der darunterliegenden Ebene und ist nicht mehr anpassbar. Diesen Schritt sollten Sie nur dann unternehmen, wenn Sie ganz genau wissen, dass Sie keine Änderungen mehr an der Anpassung vornehmen werden.

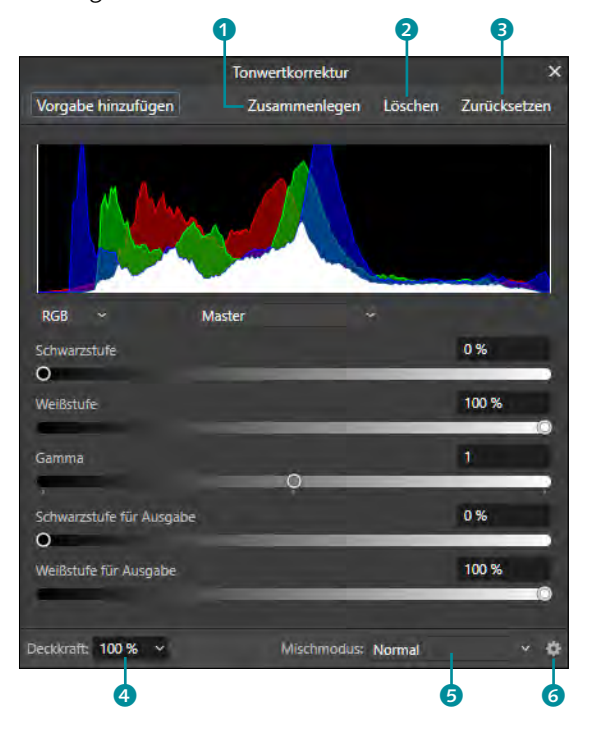

**Anpassung immer oben**

Um die Zuweisung einer Anpassungsebene zu umgehen, können Sie über Auswählen • Ebenenauswahl aufheben dafür Sorge tragen, dass die Anpassungsebene immer ganz oben eingesetzt wird.

#### **Anderer Name – gleicher Einsatz**

Anwender, die bereits mit Adobe Photoshop arbeiten, kennen die Anpassungsebenen bereits. Dort werden diese Ebenen als *Einstellungs*- und *Füllebenen* bezeichnet. Die Möglichkeiten sind in Affinity Photo weitestgehend mit denen in Adobe Photoshop vergleichbar.

#### <sup>F</sup> **Abbildung 6.83**

Die Anpassungsebene Ton-**WERTKORREKTUR** 

- ► Die Schaltfläche Löschen 2 entfernt die Anpassungsebene alternativ dazu funktioniert das Löschen auch über das Papierkorbsymbol im Panel Ebenen.
- Ein Klick auf Zurücksetzen 3 setzt alle Regler zurück. Das ist immer dann ratsam, wenn Sie in einer Anpassungsebene Änderungen vorgenommen haben, die Ihnen dann doch nicht mehr zusagen. Setzen Sie dann die Regler zurück, und starten Sie die Korrektur von Neuem.
- **E** Die Option DECKKRAFT <sup>4</sup> ist identisch mit der DECKKRAFT im Panel Ebenen – Werte, die Sie im Dialogfenster der Anpassungsebene ändern, werden daher auch im Panel Ebenen entsprechend gesetzt. Gleiches gilt für den Mischmodus <sup>6</sup>, den Sie hier oder wie gewohnt im Panel Ebenen einstellen können.
- Ein Klick auf das Zahnradsymbol <sup>3</sup> zeigt Ihnen die MISCHOPTIOnen an, die Sie in Abschnitt 6.6 kennenlernen werden.

## **Schritt für Schritt Ein Bild aufhellen**

In dieser kurzen Schritt-Anleitung werden Sie einem Bild Farbe verleihen, damit der flaue Eindruck korrigiert wird.

## **1 Anpassungsebene erzeugen**

Klicken Sie auf das Symbol Anpassungen <sup>1</sup>, und wählen Sie die Anpassung LEUCHTKRAFT. Das gleichnamige Dialogfenster öffnet sich, und am Symbol <sup>3</sup> erkennen Sie, dass automatisch eine neue Anpassungsebene erzeugt wurde.

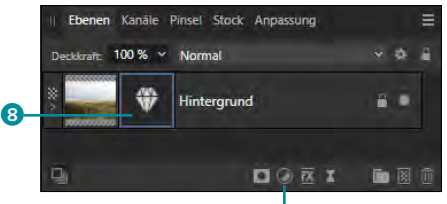

 $\bm{0}$ 

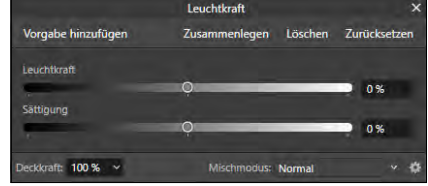

#### <sup>G</sup> **Abbildung 6.84**

Das Dialogfenster LEUCHTKRAFT erzeugt ein Symbol für die Anpassungsebene.

## **2 Bildanpassung vornehmen**

Ziehen Sie den Schieberegler LEUCHTKRAFT auf 100% und die Sättigung auf 50%. Die übertriebene Anpassung lässt das vormals flaue Foto aufleuchten.

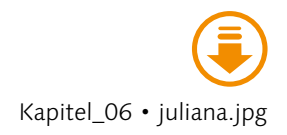

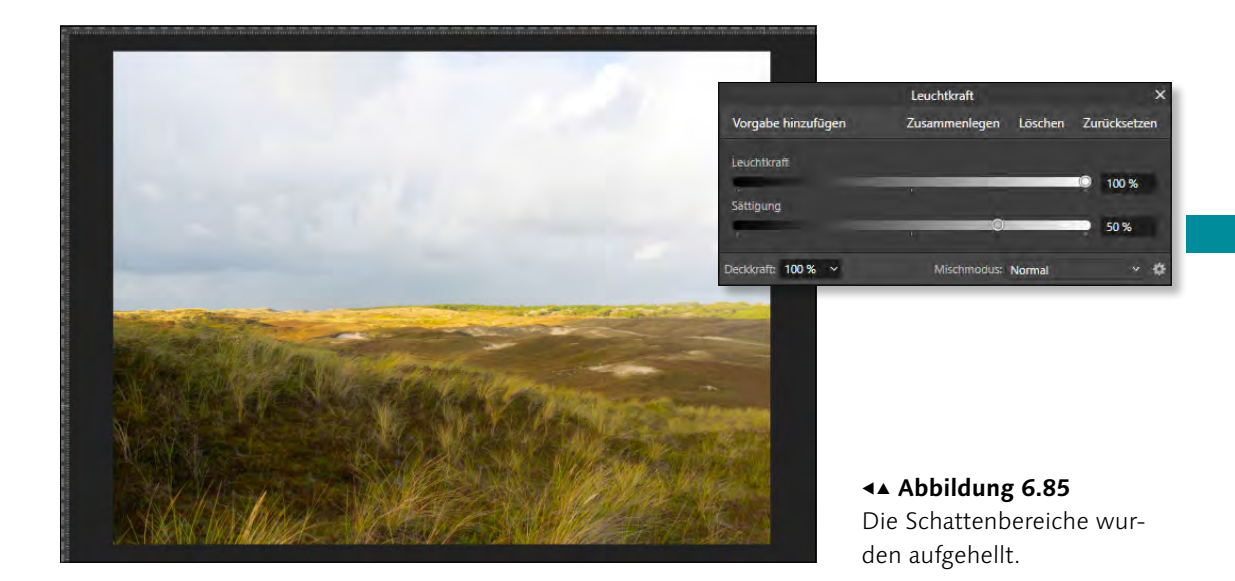

## **3 Anpassung beenden**

Klicken Sie auf das X in der oberen rechten Ecke des Dialogfensters Leuchtkraft, um es zu schließen.

## **4 Nachträglich korrigieren**

Führen Sie einen einfachen Mausklick auf das Miniaturbild der Anpassungsebene (das Kristallsymbol) aus. Das Dialogfenster wird daraufhin wieder geöffnet. Ziehen Sie den Regler Sättigung etwas nach links, um den Wert 20% zu erhalten. Schließen Sie daraufhin das Dialogfenster.

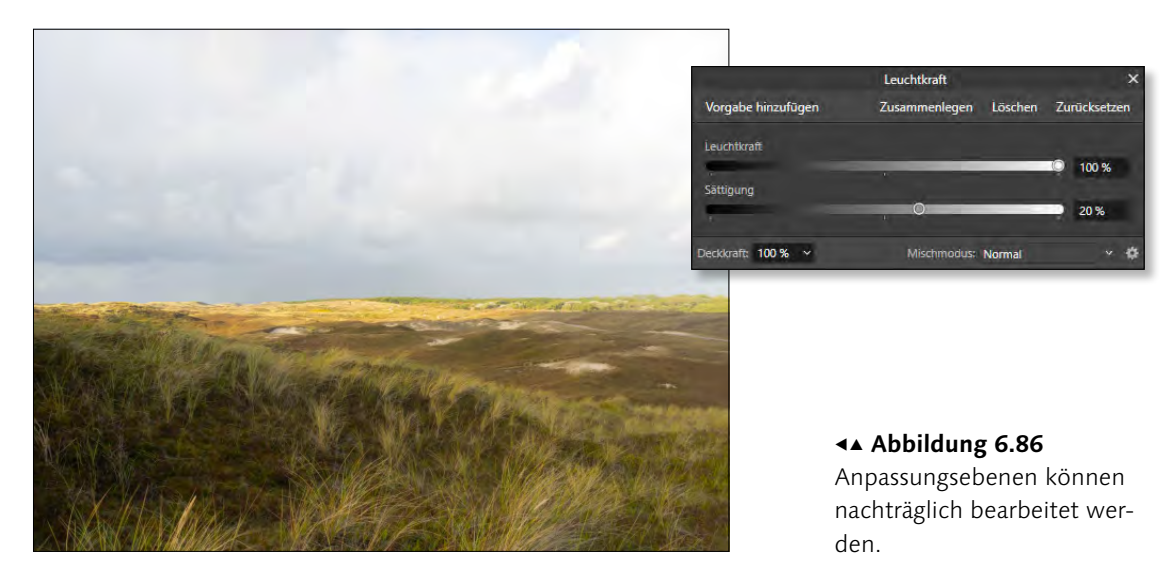

## **6.3.2 Anpassungsebenen lokal anwenden**

Eine Anpassungsebene wirkt sich grundsätzlich immer auf die gesamte darunterliegende Ebene beziehungsweise die zugewiesene Ebene aus. Es besteht aber die Möglichkeit, Bereiche von der Anpassung auszunehmen. Das Foto in Abbildung 6.87 habe ich mit der Anpassungsebene Schwarz-Weiss versehen. Daraufhin ist dieses komplett ohne Farbe.

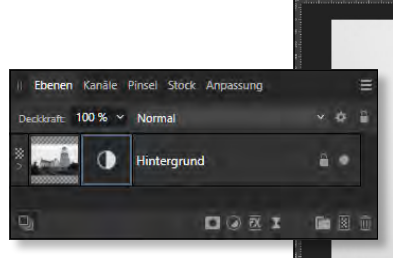

#### Abbildung 6.87  $\triangle$

Das Foto wird aufgrund der entsprechenden Anpassungsebene in Schwarzweiß angezeigt.

#### **Keine Pinselstriche möglich?**

Achtung: Die Option Transparenz schützen vom Malpinsel darf an dieser Stelle nicht aktiviert sein, da sonst die Pinselstriche nicht durchgeführt werden.

#### **Abbildung 6.88 ►**

Mit einem schwarzen Malpinsel wurden Bereiche übermalt, die nicht angepasst werden sollen.

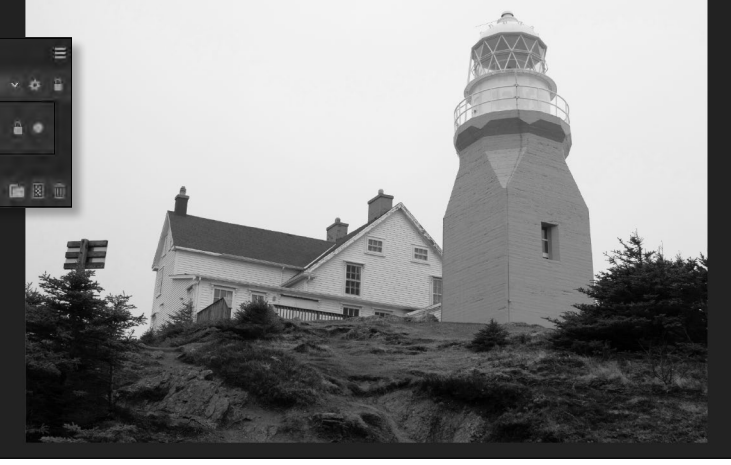

Anschließend habe ich im Panel Ebenen die Anpassungsebene ausgewählt und mit einem Malpinsel <sub>und schwarzer Farbe über die</sub> Bereiche gemalt, die von der Schwarzweißanpassung nicht betroffen sein sollen.

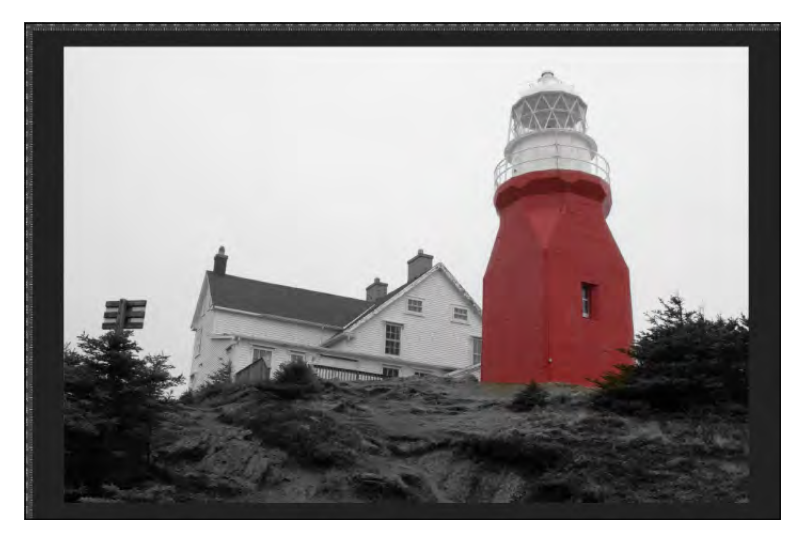

Dabei passiert es schnell, dass zu viele Bereiche übermalt werden. Kein Problem: Die Farbe des Malpinsels lässt sich über das Panel Farbe in Weiß umstellen, sodass mit dieser Farbe über die versehentlich mit Schwarz übermalten Bereiche gemalt werden kann. Sie sehen: Durch einen schwarzen Farbauftrag werden Bereiche ausgenommen, weiße Füllfarbe schließt die Bereiche in die Anpassung ein. Masken, die Sie in Abschnitt 6.4 kennenlernen werden, funktionieren ebenfalls nach diesem Prinzip.

## **6.3.3 Anpassungsebenen in einer Datei mit mehreren Ebenen**

Eine Anpassungsebene verhält sich wie eine normale Ebene: Durch die Positionierung im Ebenen-Panel bestimmen Sie, wie sie sich auf andere Ebenen auswirkt. Deutlich wird dies, wenn Sie eine Anpassungsebene einer Datei zuweisen, in der sich mehrere Ebenen befinden. So beinhaltet die Datei aus Abbildung 6.90 drei Ebenen: einen Baum im Hintergrund, darüber zwei Ebenen mit Schmetterling.

#### **Miniatur ist hilfreich**

Die Miniatur einer Anpassungsebene deutet das Übermalen an – so können Sie recht gut erkennen, ob und, wenn ja, welche Bereiche ausgenommen wurden.

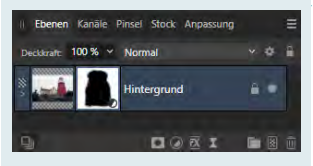

## <sup>G</sup> **Abbildung 6.89**  Die Miniatur der Anpassungsebene zeigt an, dass Bereiche übermalt wurden.

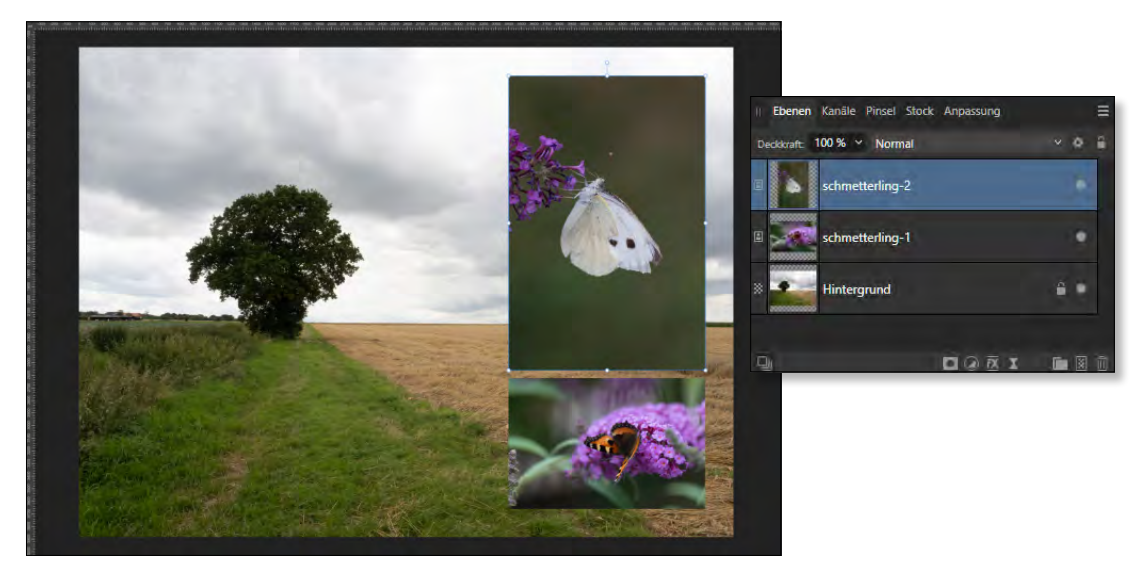

<sup>G</sup> **Abbildung 6.90**  Eine Datei mit drei Ebenen

Dem obersten, ausgewählten Foto soll nun eine Anpassungsebene zugewiesen werden. Damit die Auswirkung deutlicher wird, habe ich hierzu eine FARBBALANCE-Anpassungsebene erstellt.

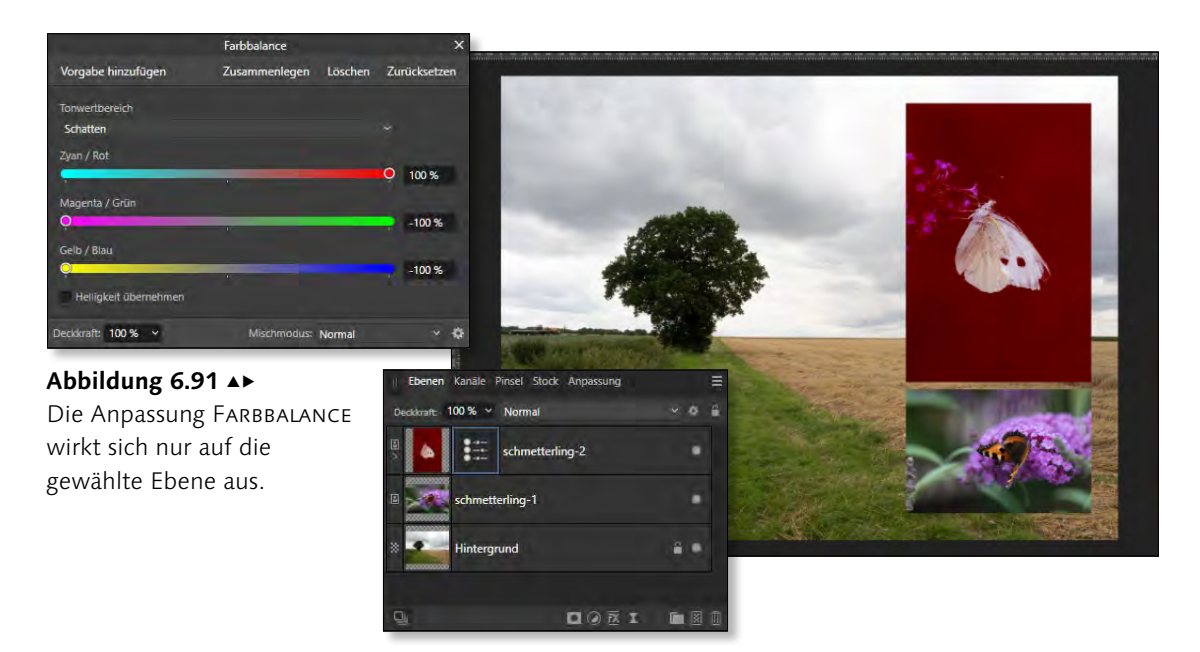

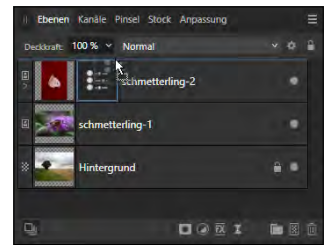

#### <sup>G</sup> **Abbildung 6.92**

Die Anpassungsebene wird verschoben.

Da die oberste Ebene »schmetterling-2« ausgewählt war, wirkt sich die Anpassung nur auf diese Ebene aus. Um alle Ebenen mit dieser Anpassung zu belegen, ziehen Sie diese über die oberste Ebene. Achten Sie hierbei auch wie bei dem Verschieben von »normalen« Ebenen auf den durchgezogenen blauen Strich. Die Anpassungsebene wird dann eigenständig angezeigt und ist keiner Ebene mehr untergeordnet – gleichzeitig wird die Anpassung auf alle sichtbaren Bildbereiche angewendet.

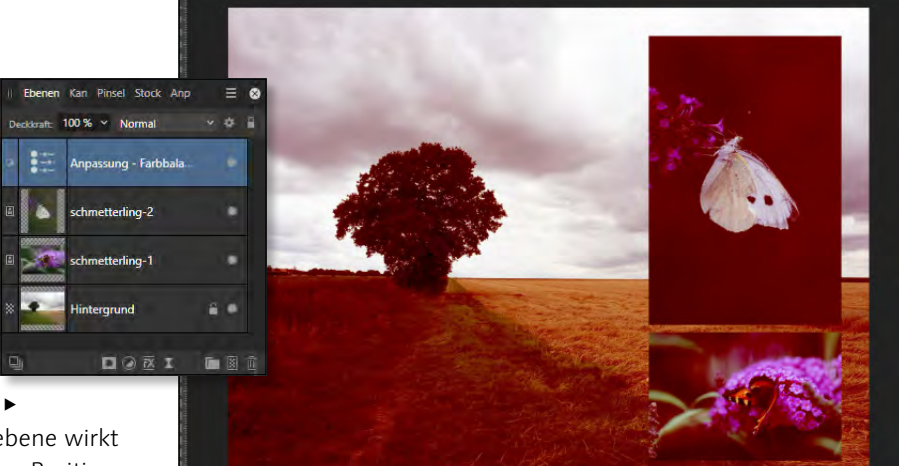

#### **Abbildung 6.93 ►**

Die Anpassungsebene wirkt sich aufgrund ihrer Position auf alle folgenden Ebenen aus.

Sollen nur die kleinen Fotos die Anpassung erfahren, dann markieren Sie die betroffenen Ebenen (Anpassungsebene, schmetterling-1, schmetterling-2). Klicken Sie dafür in die erste Ebene (schmetterling-1), halten Sie  $\boxed{\circ}$  gedrückt, und klicken Sie in die letzte Ebene (Anpassung). Klicken Sie dann auf das Ebenen gruppieren-Symbol  $\Box$ . Die ausgewählten Ebenen werden dann in einer Gruppe zusammengefasst, und die Anpassung bezieht sich nur auf die »Gruppenmitglieder«.

## **6.4 Was sind Masken?**

Eine Ebene verdeckt die unter ihr liegenden Ebenen, was oft nicht gewünscht ist. Gut also, dass es die Ebenenmasken gibt, mit denen Sie die Überlagerung von Ebenen beeinflussen können. Somit gehört der Einsatz von Ebenenmasken zu den wichtigsten Arbeiten bei der Bildbearbeitung. Das anfangs möglicherweise verwirrende Konzept der Ebenenmasken möchte ich Ihnen auf den kommenden Seiten veranschaulichen. Erfahren Sie auch, welche neuen Möglichkeiten Ihnen Affinity Photo 2 im Bereich der Masken bietet.

## **6.4.1 Der Einstieg in Ebenenmasken leicht gemacht**

Mit Ebenenmasken lassen sich Bildbereiche und auch Bildanpassungen partiell ein- und ausblenden, ohne die Ebene beschneiden zu müssen. Stellen Sie sich vor, Sie planen einen Kindergeburtstag und wollen zu diesem Anlass Masken für die Gäste erstellen. Dafür legten Sie ein weißes Blatt Papier vor sich auf den Tisch und zeichneten darauf die Umrisse für die Maske auf. Danach schnitten Sie die Bereiche, die Sie nicht benötigen, weg und hätten schließlich die weiße Maske vor sich liegen. Wenn Sie die Maske nun auf eine Tischplatte legten, würde diese von der Maske überdeckt. Wenn Sie nun die zwei Löcher für die Augen entfernten, würde an diesen Stellen die Tischplatte wieder durchscheinen.

Genau so ist es mit den Ebenenmasken: Weiße Bereiche in der Maske decken die darunterliegende Fläche (= Ebene) ab – schwarze Bereiche lassen die darunterliegende Fläche durchscheinen.

Einen Unterschied zu dem Beispiel mit der Tischplatte gibt es allerdings: Sie schneiden die nicht benötigten Bereiche einer Ebenenmaske (also z.B. die Löcher für Augen oder Ähnliches) nicht aus, sondern färben sie in Affinity Photo schwarz ein.

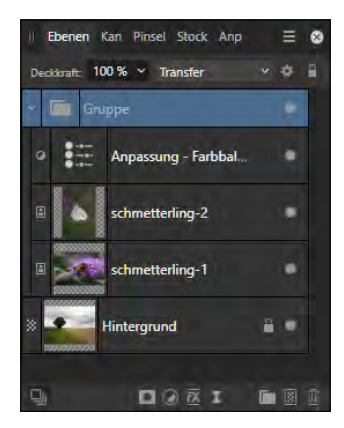

<sup>G</sup> **Abbildung 6.94**  Anpassungen in einer Gruppe wirken sich nur dort aus.